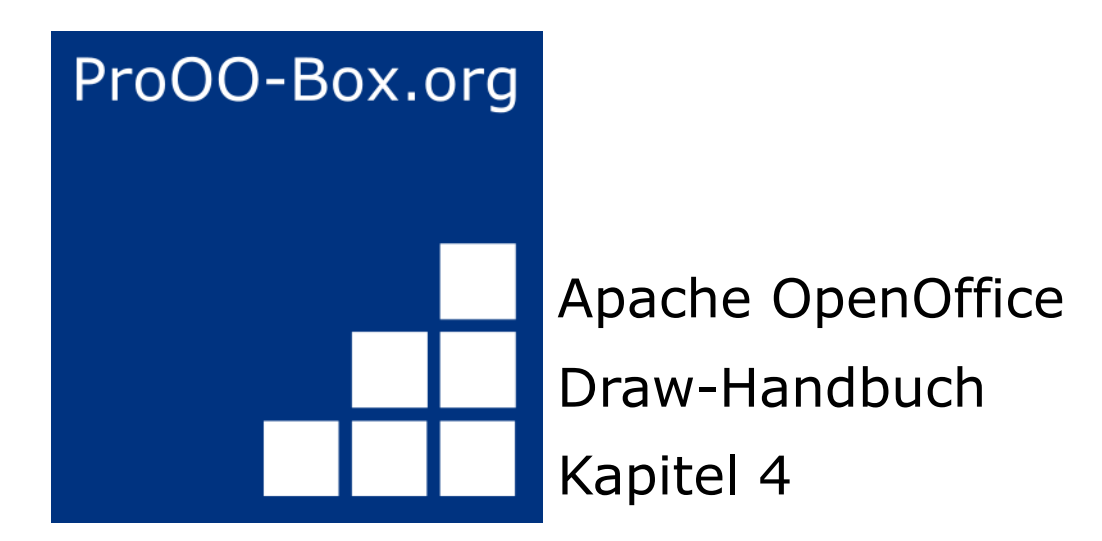

# *Objekteigenschaften ändern*

# **Inhaltsverzeichnis**

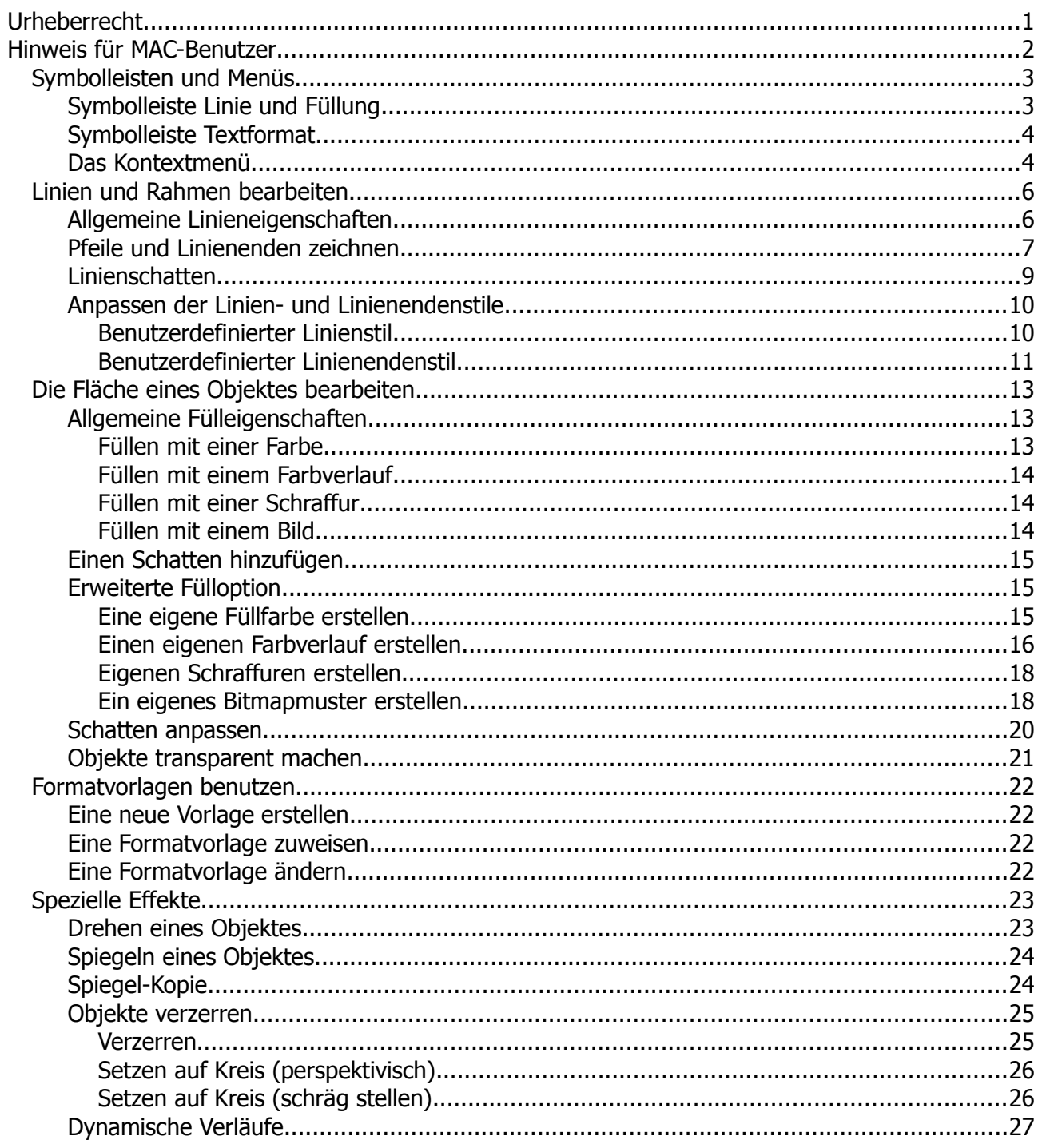

# <span id="page-2-0"></span>**Urheberrecht**

Dieses Dokument ist urheberrechtlich geschützt © 2005-2018 durch alle Mitwirkende, wie unten aufgeführt. Sie können es verteilen und / oder modifizieren, unter den Bedingungen der GNU General Public License, Version 3 oder höher, *[Link](http://www.gnu.org/licenses/gpl.html)* , oder den Creative Commons Attribution License, *[Link](https://creativecommons.org/licenses/by/3.0/)*, Version 3.0 oder höher.

Alle Marken in diesem Handbuch sind Eigentum ihrer rechtmäßigen Eigentümer.

Der Titel der Originaldokumentation ist "Changing Object Attributes".

#### **Die ursprünglichen Autoren dieser Dokumentation sind:**

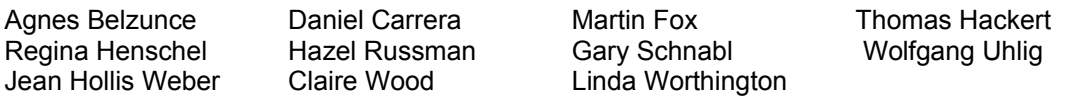

#### **Danksagung**

Dieses Kapitel basiert auf einem ursprünglich französischen Text für OpenOffice.org 1.x von Michel Pinquier (ins Englische übersetzt von Alex Thurgood) und dem vorherigen Inhalt überarbeitet von Jim Taylor. Das Kapitel wurde für OpenOffice.org 2.0 von Linda, Daniel, Jean, und Agnes überarbeitet, und später ins Deutsche übersetzt von Wolfgang Uhlig, Thomas Hackert und Regina Henschel; die deutschen Revisionen wurden dann ins Englische übersetzt und für OpenOffice.org 3.3 von Martin Fox überarbeitet.

#### **Datum der Veröffentlichung und Softwareversion**

5. August 2011 veröffentlicht. Auf der Basis von OpenOffice.org 3.3.

Personen, die das Dokument in irgendeiner Weise nach dem oben angegebenen Veröffentlichungsdatum verändern, werden im Abschnitt "Beitragende" mitsamt Datum der Veränderung aufgeführt.

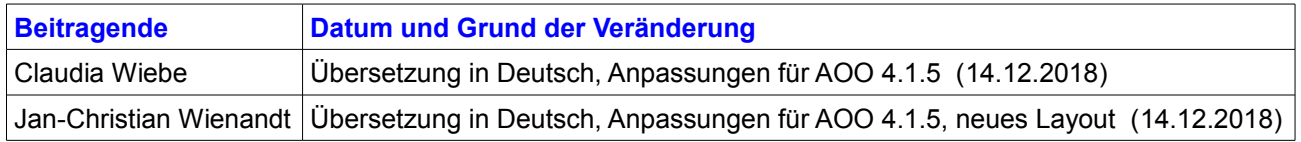

Die hier vorliegende Version der Dokumentation basiert auf Apache OpenOffice 4.1.5.

Das Layout dieses Dokumentes wurde angepasst an das der ProOO-Box Dokumentationen. Das Team der ProOO-Box hat die Aktualisierung bestehender und Erstellung neuer, deutschsprachiger Dokumentationen für Apache OpenOffice übernommen.

Zum Teil mussten die im Ursprungsdokument beschriebenen Funktionen und Aktionen aktualisiert werden

Verweise im Text auf externe Programme, Kapitel in dieser Anleitung und weiterer Literatur sind in *Grün*, Auswahl, Anwahl oder Funktionen in *Blau* und der Tipp in *Orange* dargestellt. Besonders zu beachtende Hinweise, wie kann es anders sein, in *Rot.* Natürlich gibt es hierzu auch entsprechende Symbole.

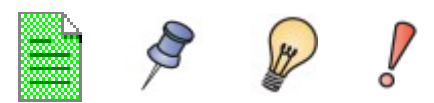

# <span id="page-3-0"></span>**Hinweis für MAC-Benutzer**

Einige Tastenbelegungen und Menüeinträge unterscheiden sich zwischen Mac, Windows und Linux. Die folgende Tabelle gibt hierzu einige Hinweise über die Unterschiede. Eine detailliertere Hilfe finden Sie in einer Liste der Hilfe zur dieser Anwendung.

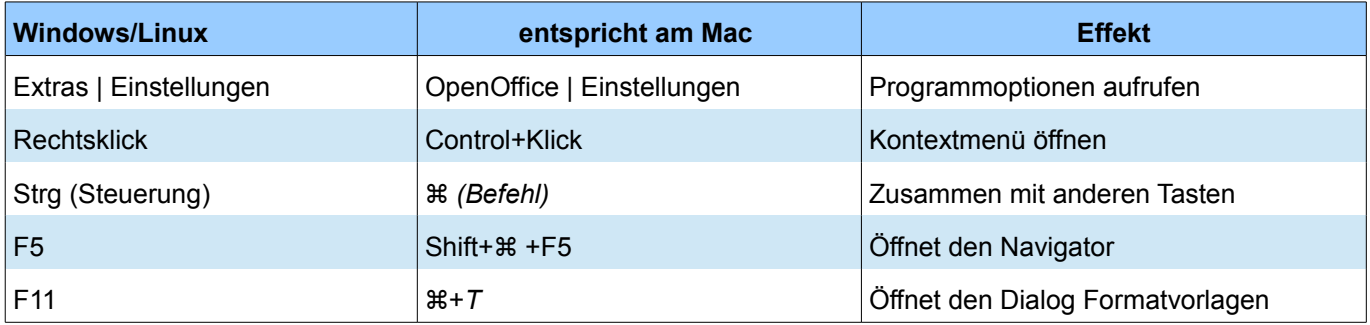

# <span id="page-4-1"></span>**Symbolleisten und Menüs**

Die Attribute eines Objekts (z. B. Farbe oder Linienbreite) können Sie mit der Symbolleiste Linie und Füllung oder im Kontextmenü ändern.

### <span id="page-4-0"></span>**Symbolleiste Linie und Füllung**

Über das Menü *Ansicht | Symbolleisten | Linie und Füllung* können Sie die Symbolleiste Linie und Füllung sichtbar machen (Abbildung 1). Mithilfe dieser Symbolleiste können Sie die meisten allgemeinen Objektattribute ändern. Über zwei Schaltflächen der Symbolleiste wird jeweils ein zusätzliches Dialogfenster mit weiteren Funktionen eingeblendet. Diese sind die Schaltfläche *Linie* für das Dialogfenster mit Funktionen zur Anpassung von Linien und die Schaltfläche *Fläche* zur Festlegen der Flächenfarbe (Abbildung 2 und 3).

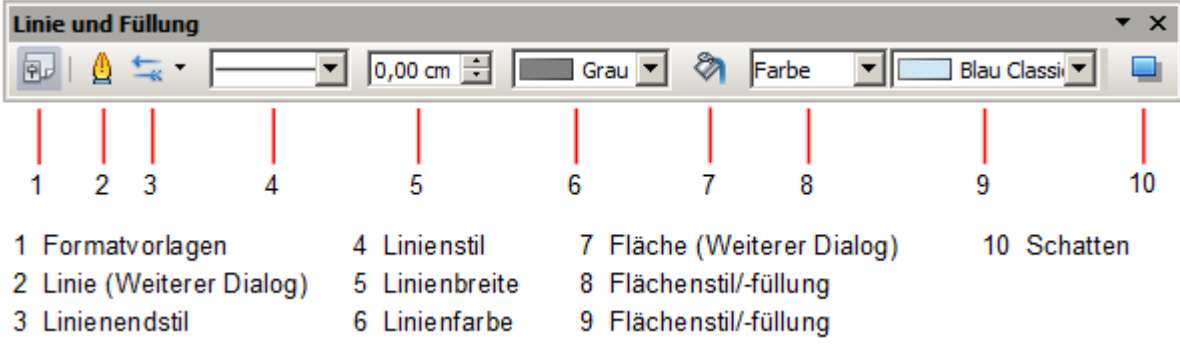

*Abbildung 1: Symbolleiste Linie und Füllung*

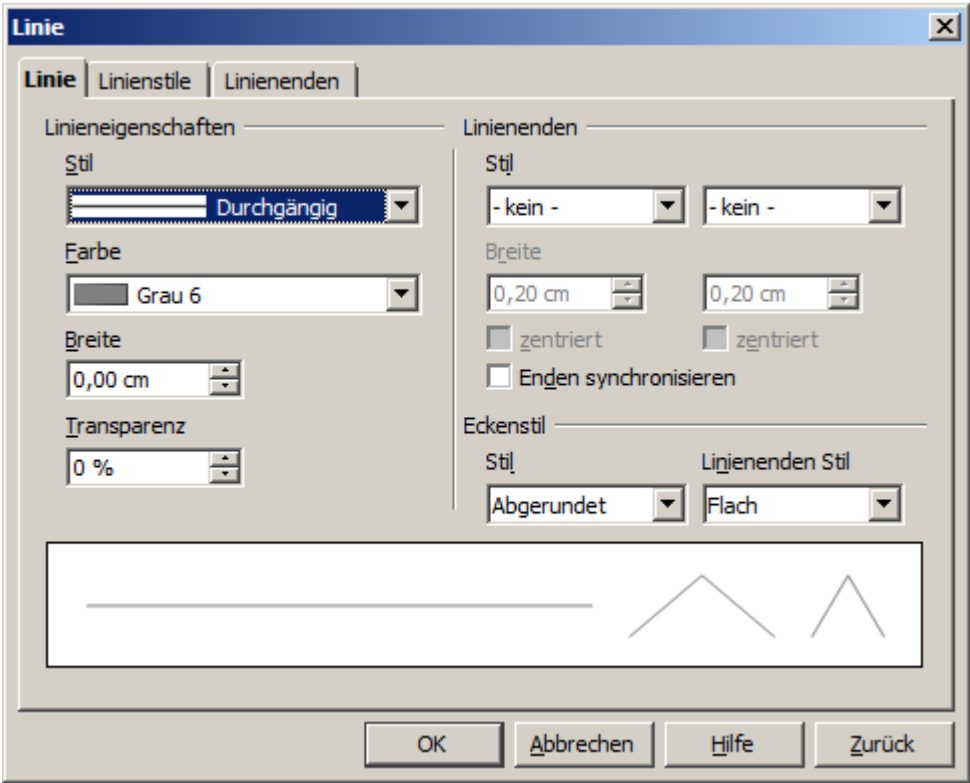

*Abbildung 2: Symbolleiste Linie und Füllung - Dialog Linie – bei nicht angewählter Linie*

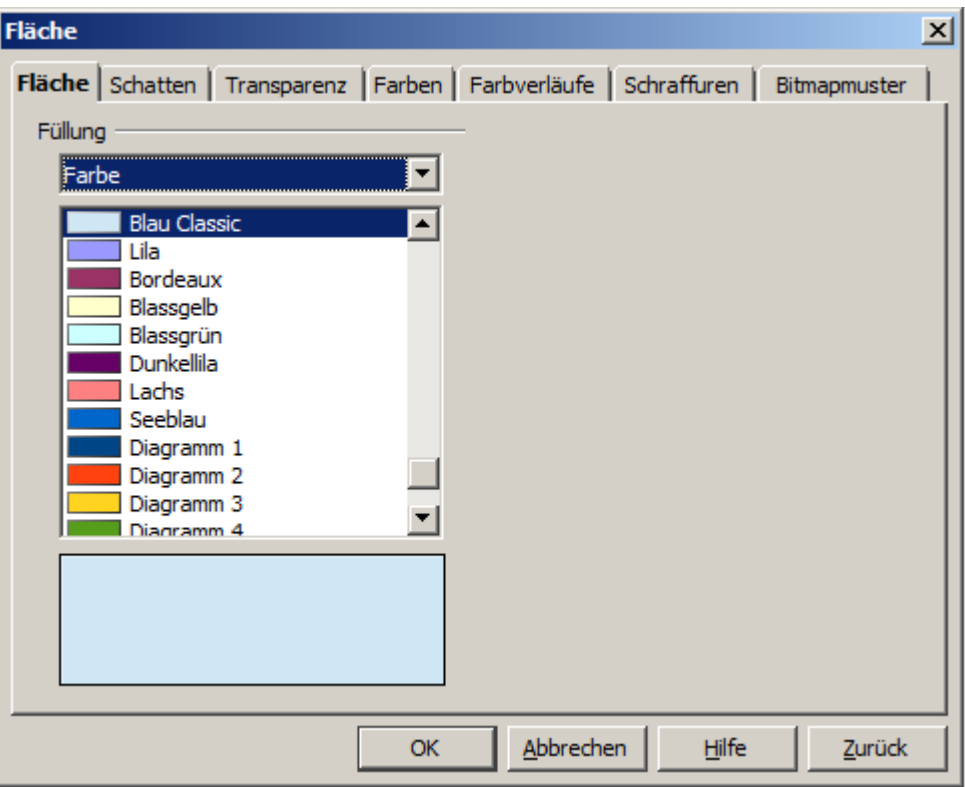

*Abbildung 3: Symbolleiste Linie und Füllung - weiterer Dialog Fläche)*

### <span id="page-5-1"></span>**Symbolleiste Textformat**

Wenn Sie Text in Ihrer Zeichnung ausgewählt haben, ändert sich die Symbolleiste *Linie und Füllung* um in die Symbolleiste *Textformat*. In dieser können Sie die Textformatierung einstellen. Sie können auch die Symbolleiste *Textformat* dauerhaft einblenden durch Auswählen von *Ansicht | Symbolleisten |Textformat* (Abbildung 4).

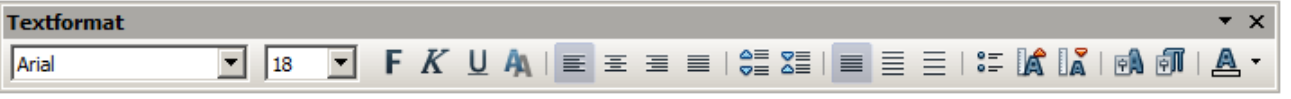

*Abbildung 4: Symbolleiste Textformat*

### <span id="page-5-0"></span>**Das Kontextmenü**

Wenn ein Objekt ausgewählt ist, können Sie mit Klick der rechten Maustaste auf dieses ein Kontextmenü einblenden (Abbildung 5). Das Kontextmenü bietet zusätzlichen Zugriff auf die oben aufgeführten Optionen und weitere Methoden zum Ändern der Attribute eines Objekts. Die Einträge mit einem kleinen Pfeil auf der rechten Seite enthalten ein Untermenü.

Noch ein Hinweis zu den eingeblendeten Funktionen im Kontextmenü. Diese werden automatisch dem ausgewählten Objekt angepasst. Das bedeutet, es sind nur Menüpunkte angezeigt, welche auch für die Anpassung des Objektes zulässig sind (Kontextsensitivität). Aus diesem Grund ist es auch nicht möglich Anpassungen an den Einträgen des Kontextmenüs vorzunehmen.

Das Kontextmenü kann auch über die Tastenkombination *Umschalttaste (Shift) + F10* eingeblendet werden. Dies dient, wie auch alle anderen Tastenkombinationen, der Barrierefreiheit.

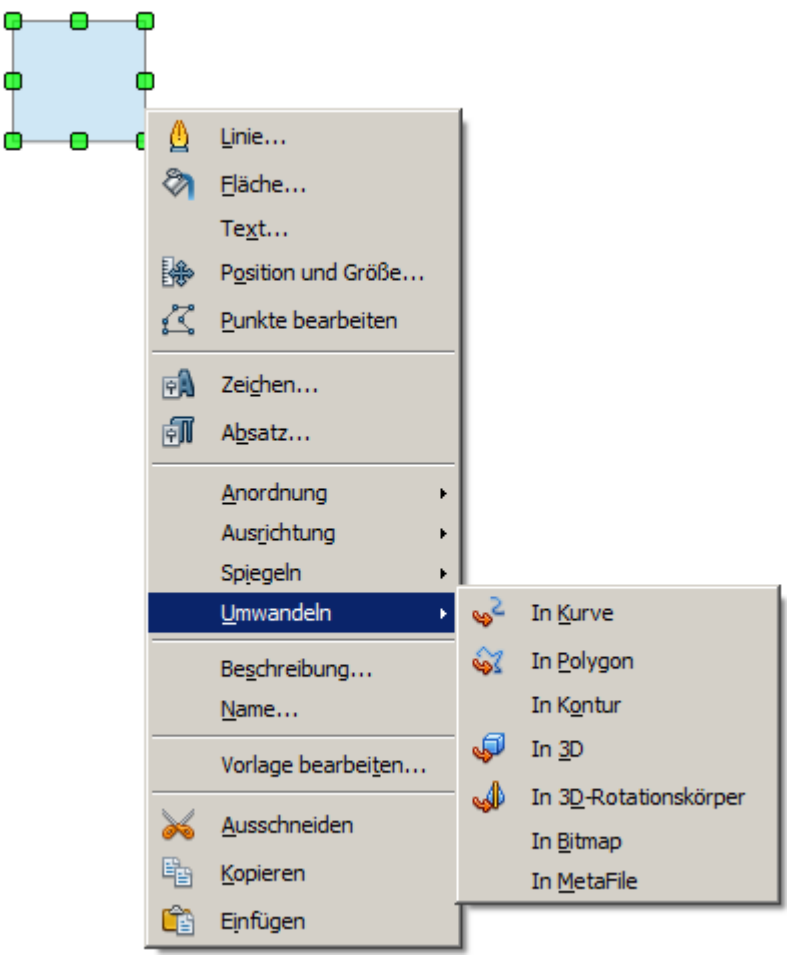

*Abbildung 5: Kontextmenü für ein Rechteck mit eingeblendetem Untermenü*

## <span id="page-7-1"></span>**Linien und Rahmen bearbeiten**

Linien, Pfeile und die Rahmen eines Objekts werden verwaltet durch das gleiche Dialogfenster (Abbildung 7). Der Rahmen eines Objektes ist nichts Anderes als ein bestimmter Linientyp.

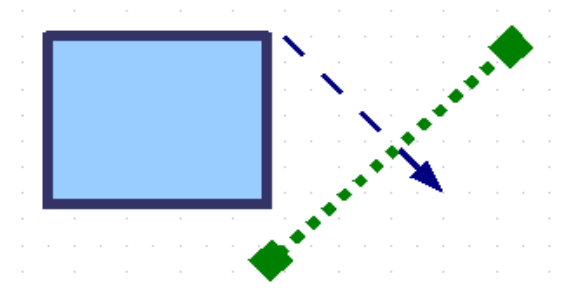

*Abbildung 6: Linien und Rahmen*

Sie können einige Eigenschaften ändern auf der Symbolleiste Linie und Füllung. Um weitere Optionen anzuzeigen, wählen Sie das Objekt aus und klicken mit der rechten Maustaste auf das Objekt. Es öffnet sich das Kontextmenü, in diesem wählen Sie *Linie*, es öffnet sich das Dialogfeld *Linie*. Eine weiterer Weg um in das Dialogfenster Linie zu gelangen, ist der Klick auf die Schaltfläche der Symbolleiste Linie und Füllung.

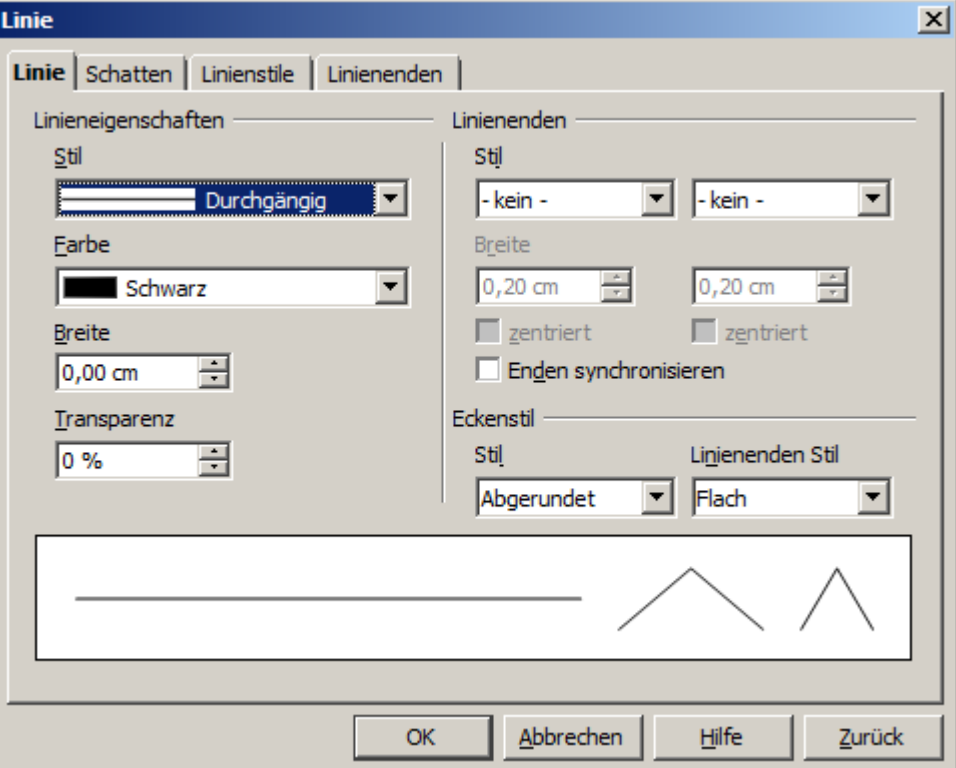

*Abbildung 7: Dialogfenster Linie bei angewählter Linie.*

### <span id="page-7-0"></span>**Allgemeine Linieneigenschaften**

In den meisten Fällen ist die Eigenschaft, die Sie ändern möchten, der Linienstil (durchgezogen, gestrichelt, unsichtbar, usw.), die Farbe, oder Breite. Diese Optionen werden alle aus der Symbolleiste Linie und Füllung angeboten (Abbildung 8).

| <b>Linie und Füllung</b> |                                            |  |               |
|--------------------------|--------------------------------------------|--|---------------|
|                          | Grau v & Farbe<br>$0,00 \text{ cm}$ $\div$ |  | Blau Classi v |

*Abbildung 8: Allgemeine Linieneigenschaften (Stil, Breite, Farbe)*

Sie können diese Eigenschaften auch im Dialog *Linie* bearbeiten. Dies geschieht auf der Registerseite *Linie*, unter *Linieneigenschaften* (Abbildung 7). Hier können Sie auch die Transparenz einer Linie bestimmen. Im Feld *Transparenz* stellen Sie den gewünschten Grad der Transparenz in Prozent ein (Abbildung 9).

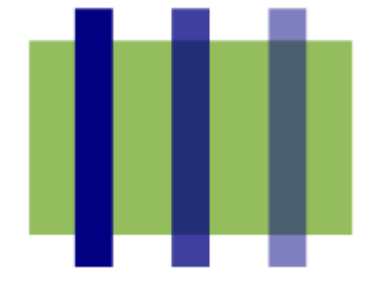

*Abbildung 9: Linien mit unterschiedlich eingestellter Transparenz*

#### <span id="page-8-0"></span>**Pfeile und Linienenden zeichnen**

Pfeilspitzen und andere Linienenden, in der Regel in diesem Handbuch auch aufgeführt als Pfeile, sind nichts anderes als eine Linie. Wählen Sie eine Linie aus und klicken Sie auf die Schaltfläche **Figule 19. Daraufhin öffnet** sich das Werkzeugmenü *Linienende* (Abbildung 10).

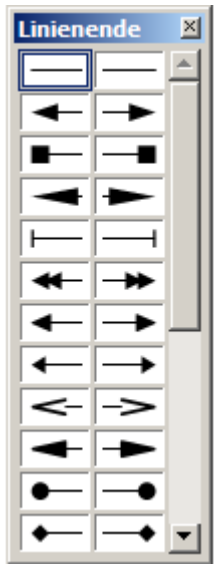

*Abbildung 10: Werkzeugmenü Linienende*

Es sind mehrere Typen von Pfeilspitzen verfügbar. Jedes Ende einer Linie kann einer beliebigen Pfeilspitze zugeordnet werden, oder keiner Pfeilspitze.

Linienenden (Pfeile) können nur Linien zugeordnet werden, nicht auf Objektränder.

Im Dialogfenster *Linie* auf der Registerseite *Linie*, unter *Linienenden* (Abbildung 7), werden eine Reihe von Optionen zur Auswahl von Linienenden und deren Feinabstimmung angeboten.

Wenn die Synchronisierung (*Enden synchronisieren*) nicht ausgewählt ist, können beide Linienenden separat eingestellt werden. Bei eingeschalteter Synchronisierung werden diese synchronisiert und haben das gleiche Aussehen. Über die Option *zentriert* wird die Mitte der Linienendform über den Endpunkt der Linie gesetzt. Wenn diese Option nicht ausgewählt ist, endet die Linie am äußersten Rand der Linienendform. Den Unterschied zeigt die folgende Abbildung 11.

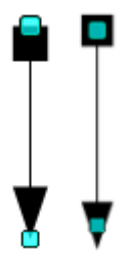

*Abbildung 11: Einstellungen der Linienenden. Standard (links), zentriert (rechts)*

Eine weitere Option zum Anpassen von Linien finden Sie im Dialogfenster *Linie* auf der Registerseite *Linie*, unter *Eckenstil* (Abbildung 7). Wobei hier die Bezeichnung etwas irreführend ist, denn unter dieser Funktion verstecken sich zwei getrennte Funktionen.

*Stil* beeinflusst die Darstellung von Ecken einer Linie. Sie können wählen zwischen den Optionen *Abgeschrägt*, *Abgerundet*, *Gehrung* und *keine* (Abbildung 12).

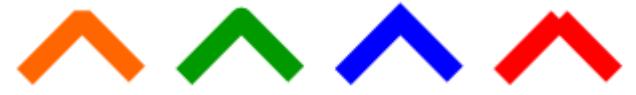

*Abbildung 12: Eckenstil -Stil-Von Links Abgeschrägt, Abgerundet,Gehrung und keine*

*Linienenden Stil* beeinflusst die Darstellung von Ecken einer Linie. Sie können wählen zwischen den Optionen *Flach*, *Rund* und *Rechteckig* (Abbildung 13).

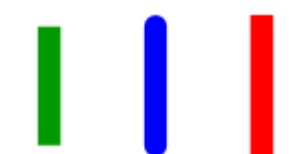

*Abbildung 13: Eckenstil -Linienenden Stil-Von Links Flach, Rund, Rechteck*

Wie in Abbildung 13 zu erkennen ist, sind die Linien mit den Stilende *Rund* und *Rechteck* größer als die Linie mit dem Stilende *Flach*. Das liegt daran,dass bei den Linienenden *Rund* und *Rechteck* jeweils zwei mal ein halbe Linienstärke der gezeichneten Linie hinzugefügt werden. Die Funktion *Linienenden Stil* ist nur dann freigeschaltet, wenn die Funktion Eckenstil aktiv ist.

Bei gestrichelten Linien werden die Enden der einzelnen Segmente entsprechend der Auswahl unter *Linienenden* **Stil** angepasst. Neben der klassischen Linie können auch die umrahmenden Linien von Objekte mittels dieser Funktion angepasst werden (Abbildung 14).

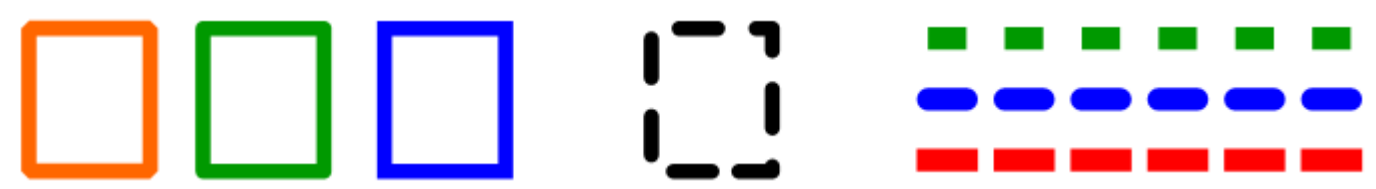

*Abbildung 14: Links 3 Rechtecke mit Eckenstil, Mitte mit Linienenden Stil. Rechts Linien mit unterschiedlichen Linienenden Stil*

In der folgenden Abbildung 15 ist dargestellt, wie sich die Linienenden bei unterschiedlichen Einstellungen in Verbindung mit dem Anschluss an ein anderes Objekt verhalten.

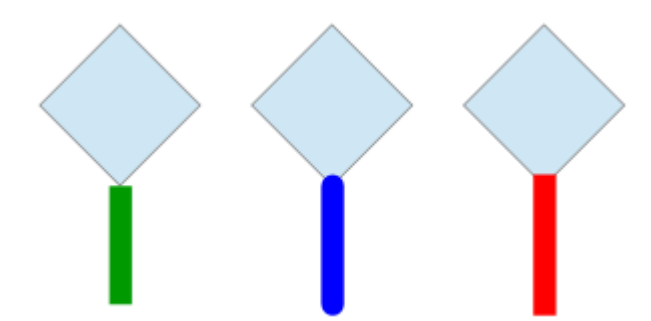

*Abbildung 15: Verhalten der unterschiedlichen Linienenden Stile* 

Die Funktion *Linienenden Stil* ist auch für 3D-Objekte verfügbar. Bedingungen hierfür sind eine angewählte Linie und eine entsprechende Breite. Die folgende Abbildung 16 zeigt ein Beispiel mit einer gepunkteten Linie in der normalen (Links) und gezoomten (Rechts) Darstellung.

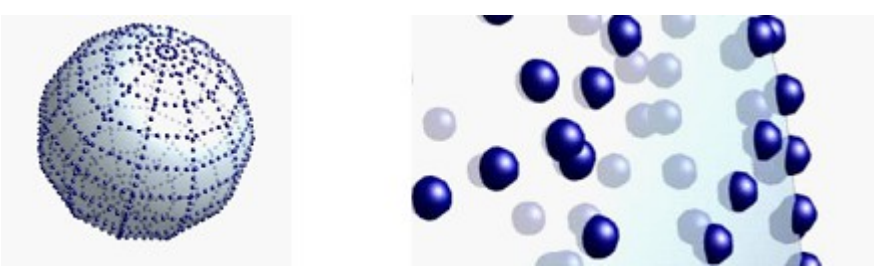

*Abbildung 16: Beispiel der Funktion Linienenden-Stil am 3D-Objekt*

Auch für importierte SVG-Grafiken wird die Funktion *Linienenden Stil* unterstützt. Deren Darstellung gleich denen eines modernen Webbrowsers (HTML5).

### <span id="page-10-0"></span>**Linienschatten**

Linien und deren Linienenden können mit einem beliebigem Schatten versehen werden. Diese Funktion ist nur für die klassische Linie nicht für umlaufende verfügbar. Mehr Informationen erhalten Sie dazu im *Kapitel 7, 3D-Objekte erstellen und bearbeiten*. Um die Funktion Schatten anzuwenden wählen Sie die gewünschte Linie an und klicken mit der rechten Maustaste auf diese. Es öffnet sich das Kontextmenü, dort lautet Ihre Wahl *Linie*. Im sich öffnenden Dialogfenster Linie wählen Sie die Registerseite Schatten (Abbildung 17).

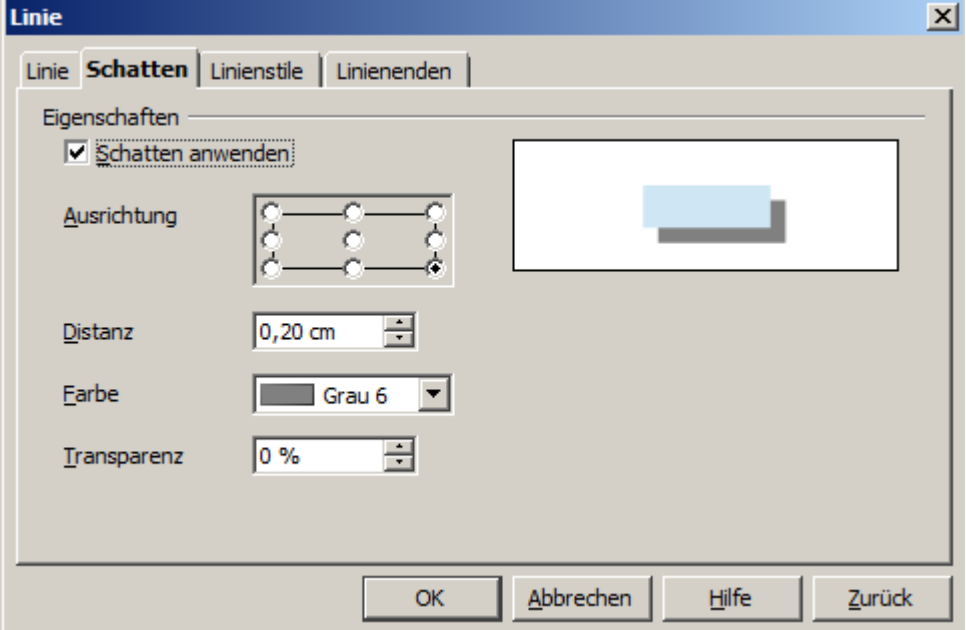

*Abbildung 17: Dialogfenster Linie mit Registerseite Schatten*

Aktivieren Sie das Kontrollfeld *Schatten anwenden* um diese Funktion zu aktivieren.Die angebotenen Eigenschaften *Ausrichtung*, *Distanz*, *Farbe* und *Transparenz* können unabhängig von einander eingestellt werden. Das Ergebnis Ihrer Auswahl wird direkt im Vorschaufenster der Registerseite dargestellt.

Um für eine angewählte Linie den grauen Standardschatten einzuschalten, ist es nicht notwendig das Dialogfenster Linie mit der Registerseite Schatten einzublenden. Ein Klick auf die Schaltfläche in schaltet diesen ein. Bei eingeschalteter Schaltfläche erhält jedes neu gezeichnete Objekt ein Schatten. Diese Schaltfläche können Sie auch dazu nutzen, einen im Dialogfenster Linie eingeschalteten Schatten für eine Linie auszuschalten.

### <span id="page-11-1"></span>**Anpassen der Linien- und Linienendenstile**

Sie sind nicht gezwungen, die von Draw standardmäßig vorgegebenen Stile für Linien und Linienenden zu benutzen. Sie können Ihre eigenen Stile erzeugen, oder die standardmäßigen Vorgaben ändern.

#### <span id="page-11-0"></span>**Benutzerdefinierter Linienstil**

Im Dialog Linie, klicken Sie auf die Registerseite *Linienstile* (Abbildung 18). Hier können Sie den Linienstil ändern oder einen eigenen erstellen.

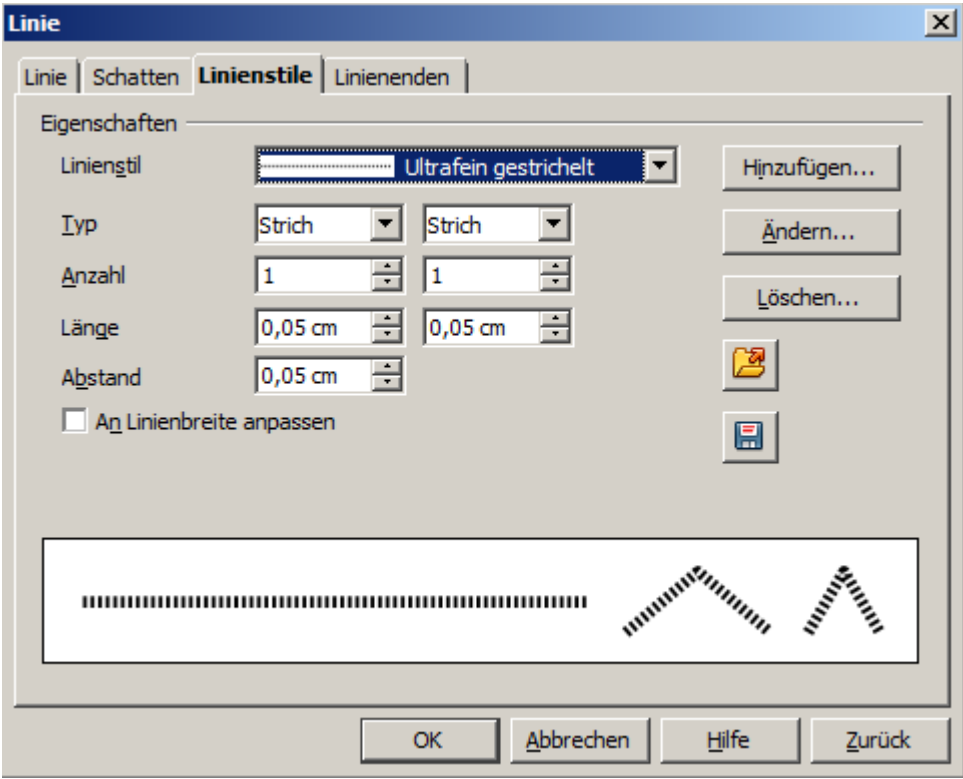

*Abbildung 18: Dialogfenster Linie - Registerseite Linienstile*

Um den ausgewählten Linienstil zu ändern, ändern sie die Parameter unter *Typ*, *Anzahl*, *Länge*, *Abstand* und *An Linienbreite anpassen*. Um diese Änderungen zu speichern, klicken Sie auf den Button *Ändern*. Es öffnet sich ein kleiner Dialog (Abbildung 19).

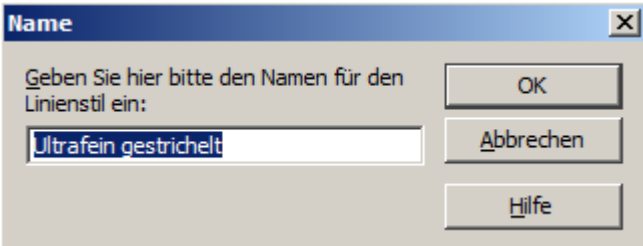

*Abbildung 19: Dialog zum Ändern des Liniennamen*

In diesem wird zunächst der Name der in der Registerseite Linienstile ausgewählte Name eingeblendet. Ändern sie diesen Namen, wird dieser anstatt des alten Namen mit den ggf. geänderten Parametern übernommen.

Um einen neuen Linienstil zu erzeugen, gehen Sie zunächst wie beim Ändern beschrieben mit den Anpassungen der Parameter vor, oder Sie erstellen neue, eigene Parameter. Mittels Klick auf den Button *Hinzufügen* öffnet sich ein kleiner Dialog (Abbildung 20).

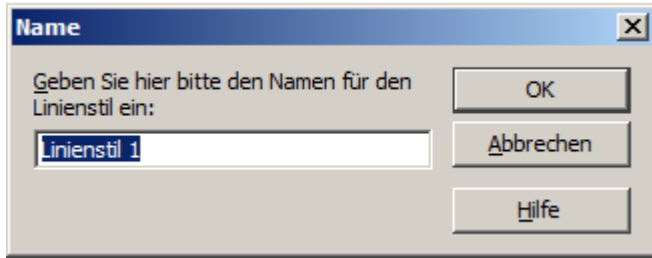

*Abbildung 20: Dialog zum Hinzufügen eines Liniennamen*

Sie können beim Erstellen Ihres Liniennamen neben Buchstaben auch Sonderzeichen wie Striche verwenden. *OK* speichert die neue Linie ab, diese erscheint dann zukünftig in der Auswahlliste der Liniennamen.

Verwenden Sie die Schaltfläche *Linientabelle laden* oder die Schaltfläche *Linientabelle speichern* um eine neue Linienstildefinition vom Speichermedium zu laden oder dorthin zu speichern. Die Dateiendung ist .sod.

#### <span id="page-12-0"></span>**Benutzerdefinierter Linienendenstil**

Sie können auch eigene Pfeilspitzen kreieren, um einige interessante Effekte zu erzeugen, wie z. B.:

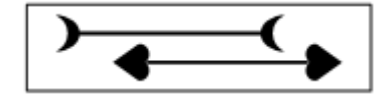

Der erste Schritt besteht im Zeichnen einer Kurve mit der Form, die Sie für die neue Pfeilspitze nutzen möchten (Abbildung 21).

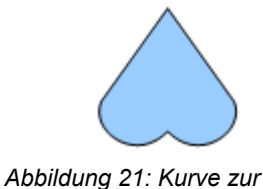

*Erstellung einer Pfeilspitze*

Das Linienende muss eine Kurve sein. Eine Kurve ist eine Form, die Sie ohne Unterbrechung zeichnen können. Zum Beispiel ist  $\sqrt{\ }$  eine Kurve  $\degree$  ist aber keine Kurve. Sie können jedoch Formen zeichnen, die keine Kurven sind, diese dann am Ende der Erstellung in eine Kurve umwandeln.

Wählen Sie die neue Kurve aus, öffnen Sie über das Kontextmenü das Dialogfeld *Linie*, und klicken Sie auf die Registerseite *Linienenden*. Klicken Sie dort auf *Hinzufügen* , geben Sie einen Namen für den neuen Pfeil ein, und klicken Sie auf *OK* (Abbildung 22).

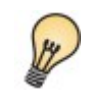

Der Teil der Form, der am Ende in Pfeilrichtung zeigen soll, muss beim Erstellen nach oben zeigen, wie in Abbildung 21 dargestellt..

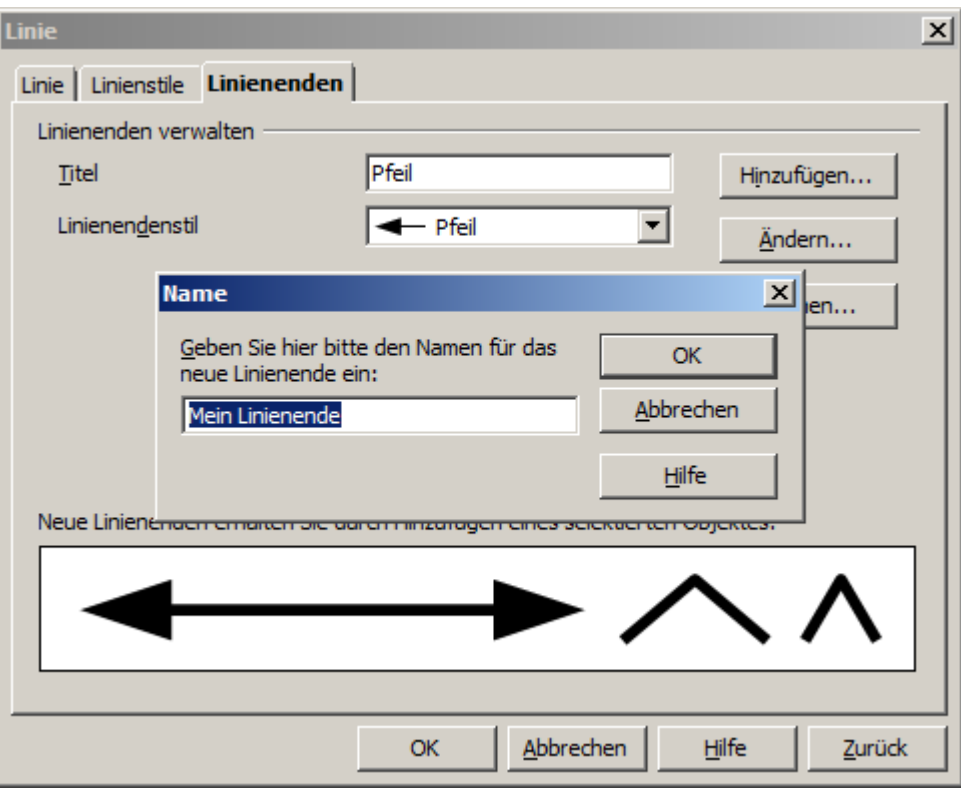

*Abbildung 22: Eigene Linienenden hinzufügen*

Jetzt finden Sie Ihr Linienende in der Liste der Linienenden im Dialogfenster Linien (Abbildung 23) und im Werkzeugmenü Linienende (Abbildung 10).

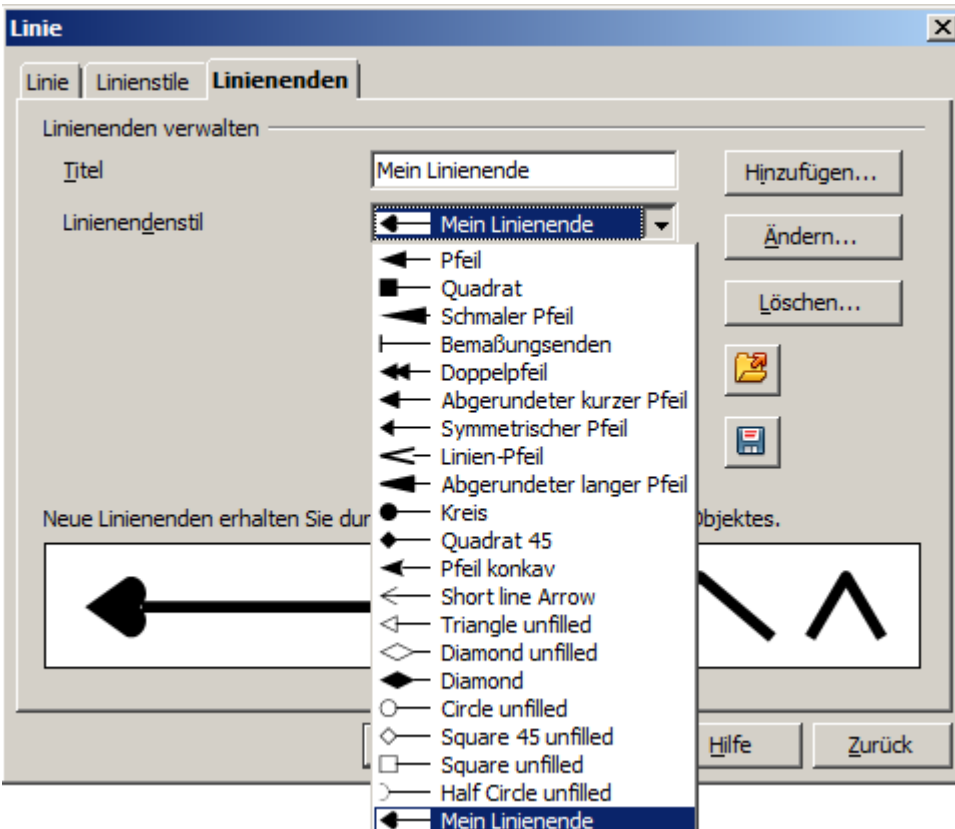

*Abbildung 23: Liste mit Linienendenstilen incl. Ihres Linienendes*

# <span id="page-14-2"></span>**Die Fläche eines Objektes bearbeiten**

In OpenOffice wird das Innere eines Objektes als Fläche bezeichnet. Die Fläche eines Objektes kann eine einzelne Farbe, ein Farbverlauf, eine Schraffur, oder ein Bild sein. Sie kann teilweise oder vollständig transparent sein und einen Schatten werfen. Die Gesamtheit dieser Eigenschaften wird in OpenOffice Flächenstil /-füllung genannt.

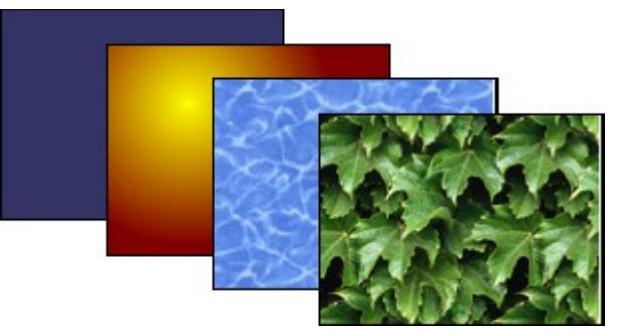

*Abbildung 24: Verschiedene Arten von Flächenstil /-füllung*

### <span id="page-14-1"></span>**Allgemeine Fülleigenschaften**

In den meisten Fällen wählen Sie die Standardfülloptionen, unabhängig davon, ob es sich um eine Farbe, einen Verlauf oder ein Bild handelt. Diese Funktionen werden aus der Symbolleiste Linie und Füllung gesteuert.

Wenn Sie möchten, dass keine Füllung erfolgen soll, wählen Sie das Objekt aus, das Sie bearbeiten möchten. Anschließend wählen Sie auf der Symbolleiste Linie und Füllung die Option *Keine* im Drop-down-Menü, rechts neben dem Symbol aus (Abbildung 25).

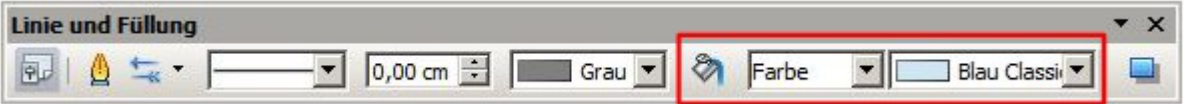

*Abbildung 25: Funktion Allgemeine Fülleigenschaften*

#### <span id="page-14-0"></span>**Füllen mit einer Farbe**

Wählen Sie das Objekt aus, das Sie bearbeiten möchten. Auf der Symbolleiste Linie und Füllung *Farbe* auswählen, im Drop-down-Menü rechts daneben wählen Sie dann eine Farbe ihrer Wahl aus der Auswahlliste aus. (Abbildung 26).

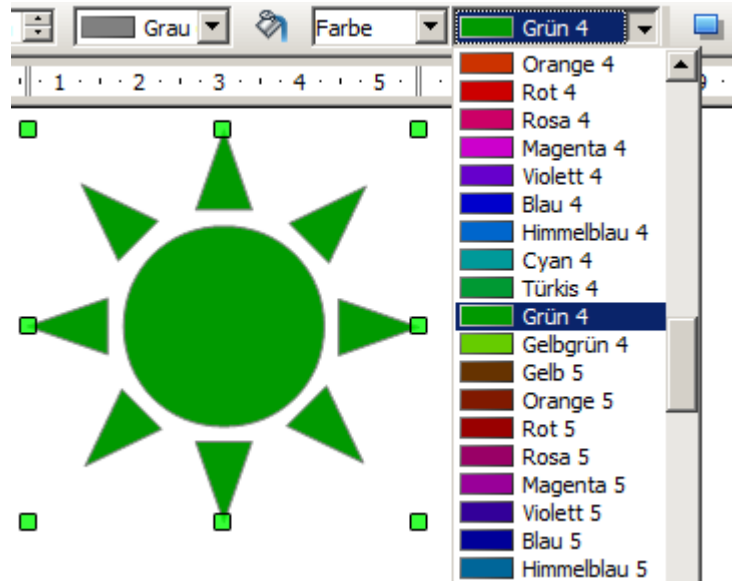

*Abbildung 26: Füllen mit einer Farbe*

#### <span id="page-15-2"></span>**Füllen mit einem Farbverlauf**

Wählen Sie das Objekt aus, das Sie bearbeiten möchten. Auf der Symbolleiste Linie und Füllung wählen Sie dann *Verlauf* und im Drop-down-Menü rechts daneben wählen Sie dann einen Gradienten aus (Abbildung 27).

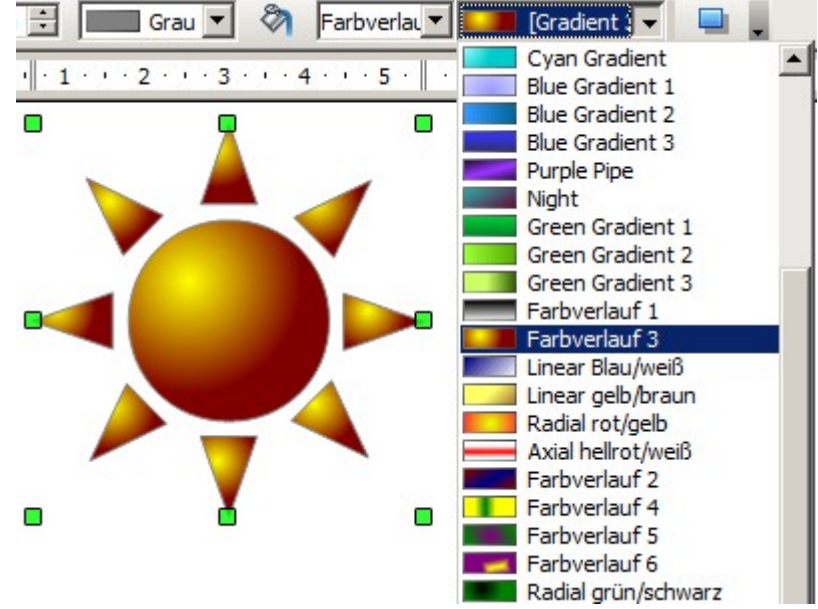

*Abbildung 27: Füllen mit einem Farbverlauf*

#### <span id="page-15-1"></span>**Füllen mit einer Schraffur**

Wählen Sie das Objekt aus, das Sie bearbeiten möchten. Auf der Symbolleiste Linie und Füllung wählen Sie dann *Schraffur* und im Drop-down-Menü rechts daneben dann die entsprechende Option (Abbildung 28).

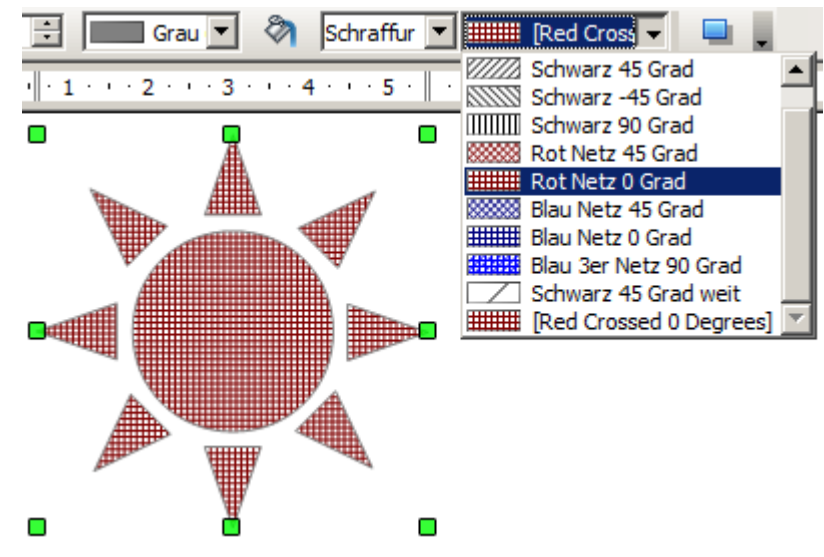

*Abbildung 28: Füllen mit einer Schraffur*

### <span id="page-15-0"></span>**Füllen mit einem Bild**

Sie können ein Objekt mit einem Bitmap-Bild (im Gegensatz zu einer Vektor Grafik) füllen. Wählen Sie das Objekt aus, das Sie bearbeiten möchten. Auf der Symbolleiste Linie und Füllung, wählen Sie dann *Bitmap* und im Dropdown-Menü rechts daneben dann eine Option aus dem Menü aus (Abbildung 29).

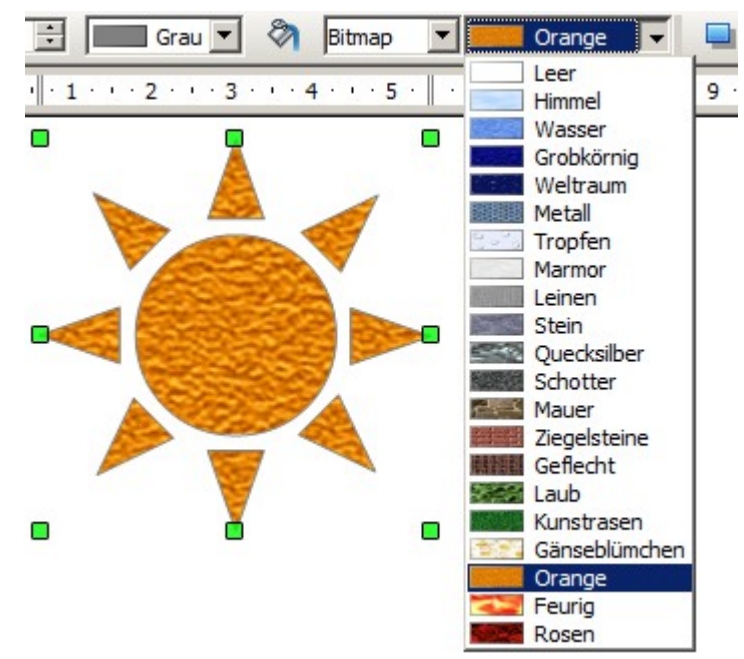

*Abbildung 29: Füllen mit einem Bitmap (Bild)*

### <span id="page-16-2"></span>**Einen Schatten hinzufügen**

Wählen Sie das betreffende Objekt aus und klicken anschließend auf die Schaltfläche *Schatten* Dauf der Symbolleiste Linie und Füllung, neben dem Bereich Füllfunktionen. Ihrem Objekt wird jetzt ein Schatten hinzugefügt (Abbildung 30).

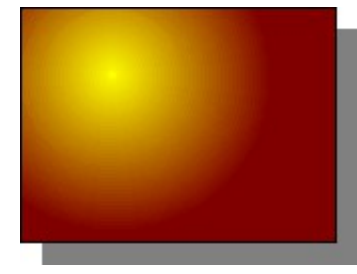

*Abbildung 30: Hinzufügen eines Schattens*

### <span id="page-16-1"></span>**Erweiterte Fülloption**

Klicken Sie auf der Symbolleiste Linie und Füllung auf die Schaltfläche *Fläche* , um das Dialogfenster Fläche aufzurufen. In diesem Dialogfeld können Sie die Feinabstimmung der Füllung eines Objekts im Detail bestimmen.

### <span id="page-16-0"></span>**Eine eigene Füllfarbe erstellen**

Klicken Sie auf die Registerseite *Farben* des Dialogfeldes Fläche. Hier können Sie vorhandene Farben ändern oder Ihre eigenen erstellen (Abbildung 31).

Je nach Farbmodell (RGB oder CMYK kann aus dem Pull-down-Menü ausgewählt werden) können Sie die einzelnen Werte der konstituierenden Farben Rot, Grün und Blau oder Cyan, Magenta, Gelb und Schwarz einer ausgewählten Farbe ändern. Klicken Sie auf *Hinzufügen*, um diese Farbe auf der Farbtabelle unter einem neuen Namen abzuspeichern. Mit Klick auf die Schaltfläche *Ändern*, ändern Sie die Werte der aktuellen ausgewählten Farbe, in Abbildung 31 himmelblau 10, rechts angezeigt im oberen, kleinen Rechteck, auf die im Rechteck darunter. Die Schaltfläche *Bearbeiten* öffnet einen Dialog mit visuellem Feedback zur Feinabstimmung der ausgewählten Farbe. Weitere Erläuterung zu Farbpaletten finden Sie in *Kapitel 8, Tipps und Tricks*.

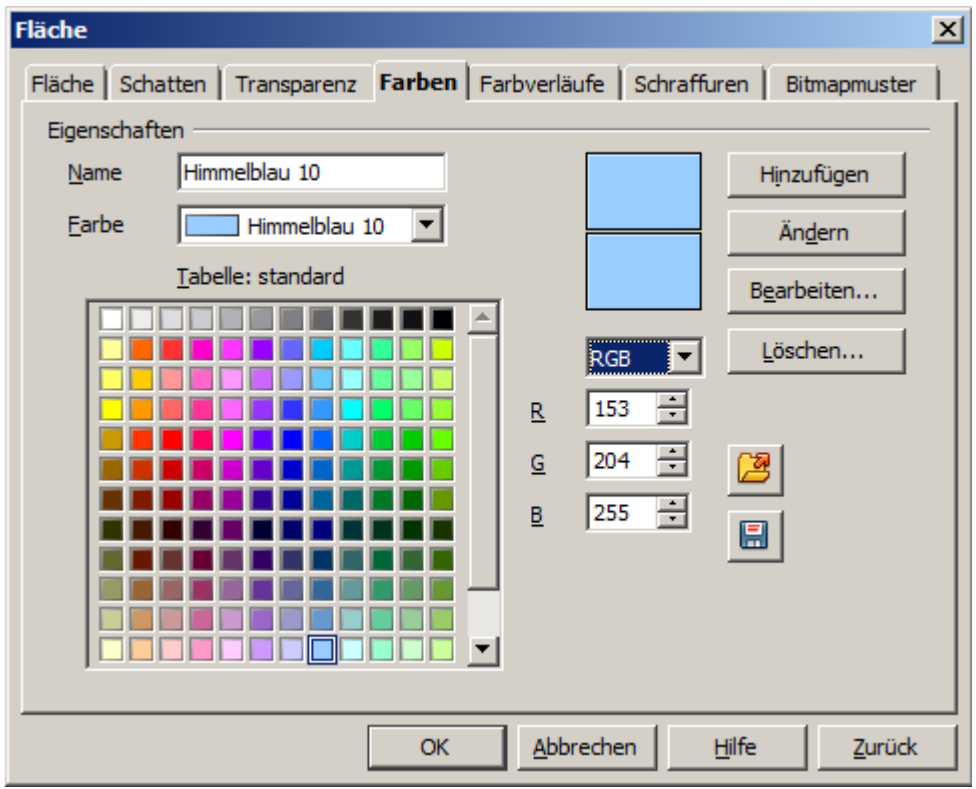

*Abbildung 31: Farbtabelle anpassen*

### <span id="page-17-0"></span>**Einen eigenen Farbverlauf erstellen**

Im Dialog Fläche, klicken Sie auf die Registerseite *Farbverläufe*. Hier können Sie vorhandene Farbverläufe ändern oder Ihre eigenen erstellen (Abbildung 32).

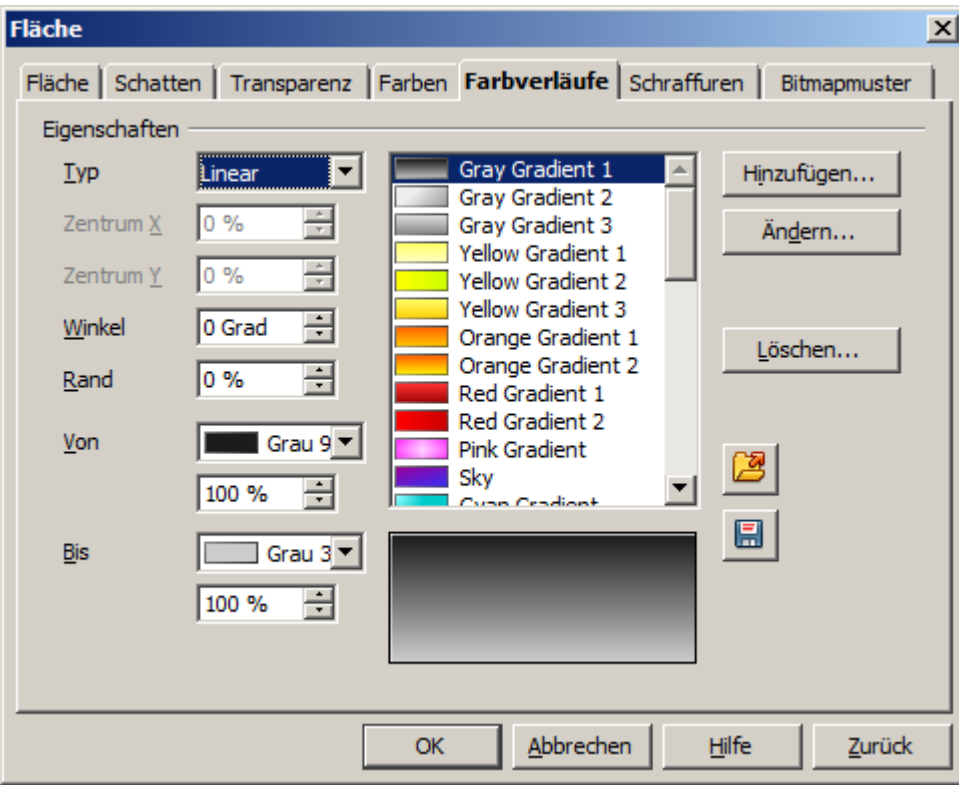

*Abbildung 32: Anpassen des Farbverlaufes*

Ein Farbverlauf besteht aus einen reibungslosen Übergang von einer Farbe zu einer anderen. Aus diesem Grund müssen zunächst zwei Farben ausgewählt werden (Abbildung 33).

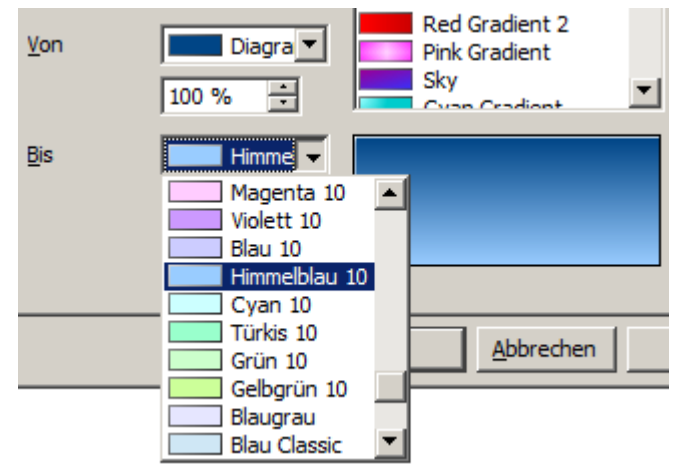

*Abbildung 33: Auswahl der Farben für einen Farbverlauf*

Wählen Sie dann eine Art von Farbverlauf. Es sind mehrere verfügbar (Linear-, Axial-, Radial-, und so weiter), jede kann mit bis zu vier verschiedene Optionen im Detail gesteuert werden. An einem Beispiel in der folgenden Abbildung sehen Sie einen radialen Farbverlauf, dessen Zentrum Sie steuern können (Abbildung 34).

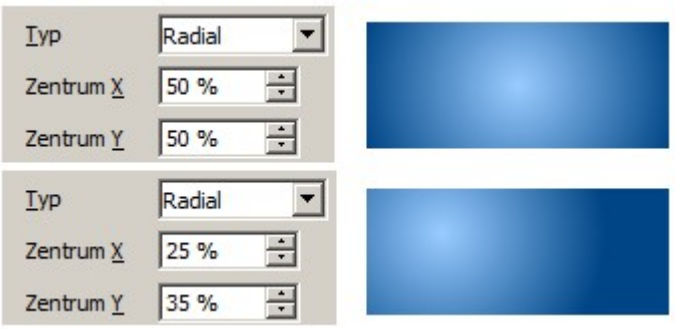

*Abbildung 34: Optionen bei radialen Farbverlauf*

Abbildung 35 zeigt, wie ein Ellipsoid Farbverlauf vertikal und horizontal gedreht wird. Zusätzlich wird die Farbe des Grenzraums unterschiedlich gewählt.

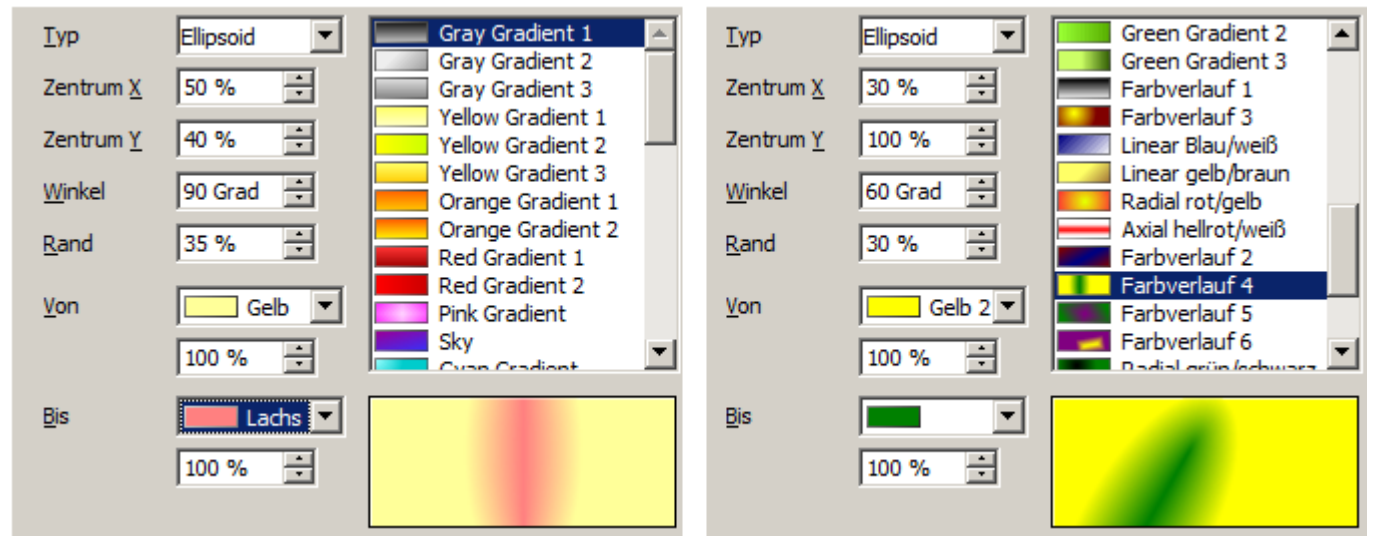

*Abbildung 35: Zentrum-, Winkel- und Randoptionen für einen Farbverlauf*

#### <span id="page-19-1"></span>**Eigenen Schraffuren erstellen**

Im Dialog Fläche, klicken Sie auf die Registerseite *Schraffuren*. Hier können Sie vorhandene Schraffuren ändern oder Ihre eigenen erstellen (Abbildung 36).

Sie können Einstellungen ändern, wie der Abstand zwischen den Linien, der Winkel und die Linienfarbe. Jedoch gibt es keine Möglichkeit zum Bearbeiten der Linienstärke.

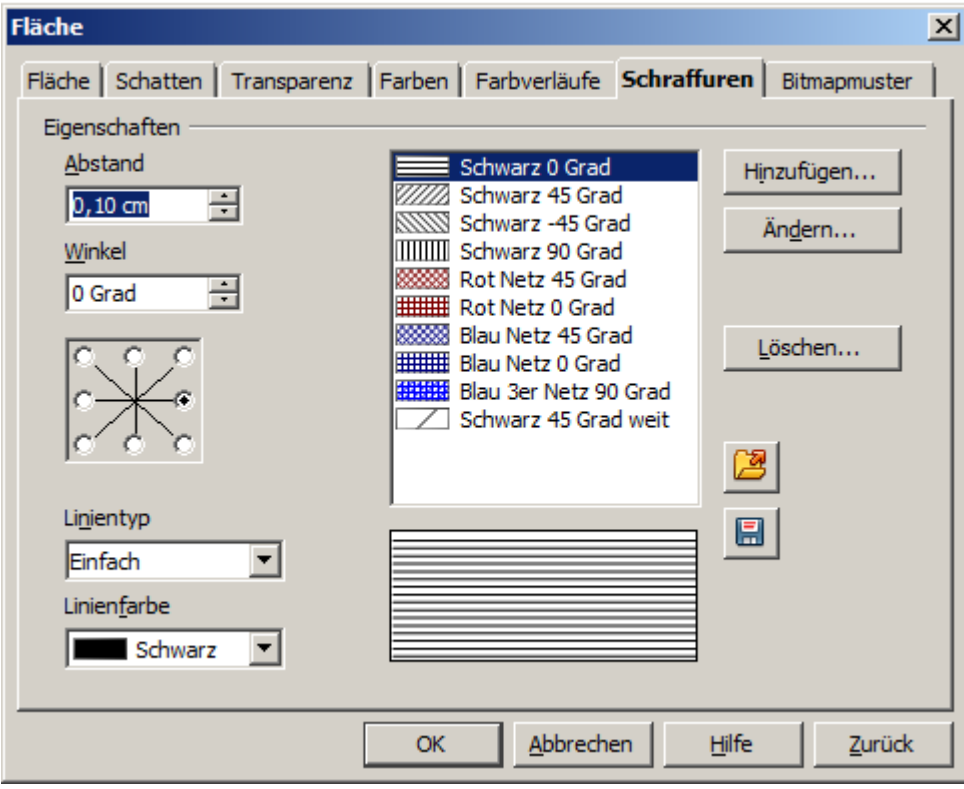

*Abbildung 36: Schraffuren bearbeiten*

#### <span id="page-19-0"></span>**Ein eigenes Bitmapmuster erstellen**

Sie können Ihre eigenen Bitmap-Grafiken nutzen, um Flächen zu füllen. Zunächst müssen Sie die Bitmap erstellen. Diese kann ein Foto oder eine Skizze in verschiedenen Formaten sein , welche in einem anderen Programm erstellt wurde. Sie können zum Beispiel etwas Zeichnen mit Draw und es dann als PNG-Bilddatei exportieren.

So exportieren Sie eine PNG-Bilddatei: Erstellen Sie das Bild, welches exportiert werden soll. Anschließend wählen Sie dieses aus und mittels *Datei | Exportieren* landen Sie im Dialog *Exportieren*. Dort wählen Sie *Selektion*. Damit nur Ihr ausgewähltes Objekt als Bitmap gespeichert wird. Nach der Eingabe eines Namens und der Auswahl *PNG* in der Pull-down-Liste der Dateiformate, in Verbindung mit der Auswahl des Speicherortes, klicken Sie auf *Speichern*.

Um ein Bitmap (Bild) zu importieren, öffnen Sie den Dialog Fläche. Anschließend wählen Sie die Registerseite *Bitmapmuster* (Abbildung 37). Hier können sie Ihre neuen Bitmapgrafiken (Bilder) importieren und später als Bitmapmuster zur Füllung von Flächen nutzen.

Klicken Sie auf *Importieren* und wählen Sie die Datei, welche zuvor gespeichert wurde aus. Vergeben Sie einen leicht zu merkenden Namen. Die importierten Bitmapgrafiken (Bilder) erscheinen immer am unteren Ende der Drop-down-Liste (Abbildung 38).

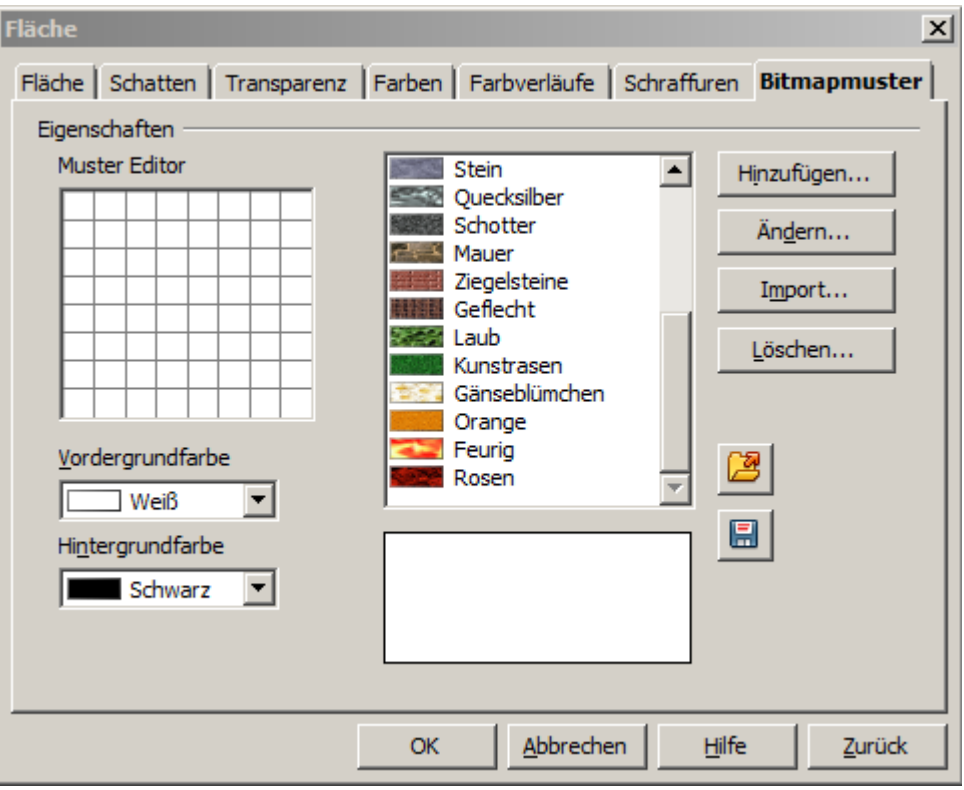

*Abbildung 37: Dialog Fläche, Registerseite Bitmapmuster*

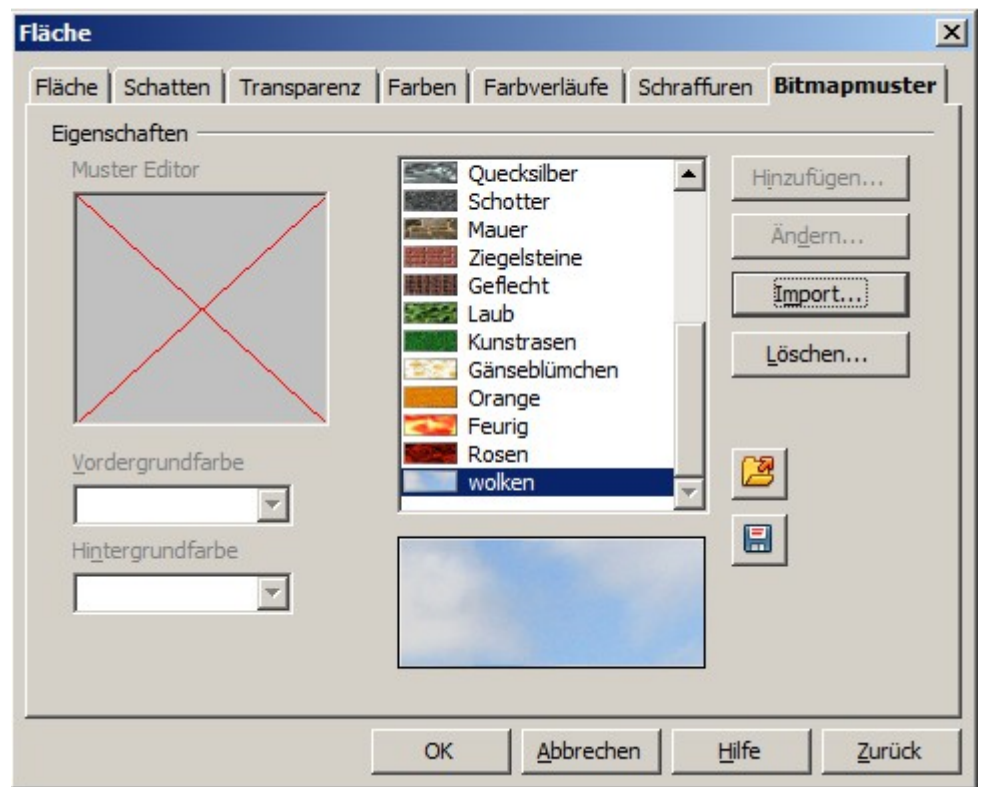

*Abbildung 38: Importierte Bitmapgrafik (wolken)*

Jetzt kann die Bitmap als Füllmuster genutzt werden (Abbildung 39).

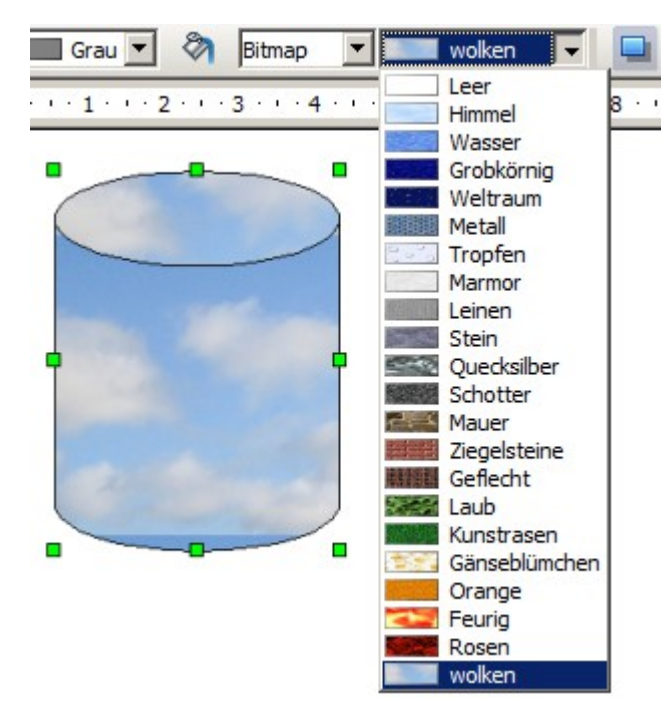

*Abbildung 39: Objekt mit eigener Bitmapgrafik*

Wenn die importierte Bitmapgrafik (Bild) zu klein in der Vorschau ist, haben Sie vermutlich vergessen, diese beim Export anzuwählen und die komplette Seite als Bild exportiert.

### <span id="page-21-0"></span>**Schatten anpassen**

Zuerst wählen Sie das Objekt aus, dem Sie einen benutzerdefinierten Schatten zuordnen möchten. Dann öffnen Sie den Dialog Fläche, und klicken Sie auf die Registerseite *Schatten*. Dort können Sie die Position des Schattens, seinen Abstands und Farbe einstellen (Abbildung 40).

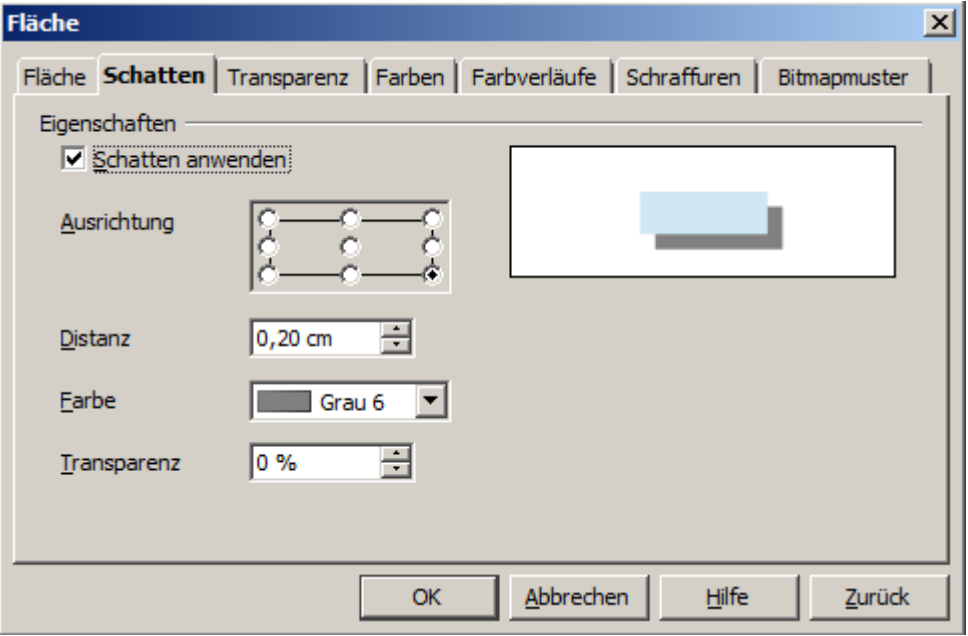

*Abbildung 40: Schatten anpassen*

Schatten können auch mehr oder weniger transparent sein, sodass sie Objekte, die sich dahinter befinden nicht verdecken (Abbildung 41).

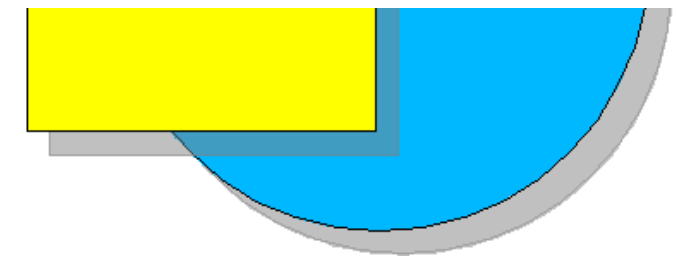

*Abbildung 41: Schatten mit 50% Transparenz*

### <span id="page-22-0"></span>**Objekte transparent machen**

Sie können Objekte teilweise oder vollständig transparent machen, auch ein Transparenzverlauf ist möglich. Auf der Registerseite *Transparenz* im Dialog Fläche können Sie die gewünschten Einstellungen vornehmen. Wählen Sie Transparenz (für eine durchgängige Transparenz) oder einen Farbverlauf für einen Farbverlauf Transparenz (Abbildung 42).

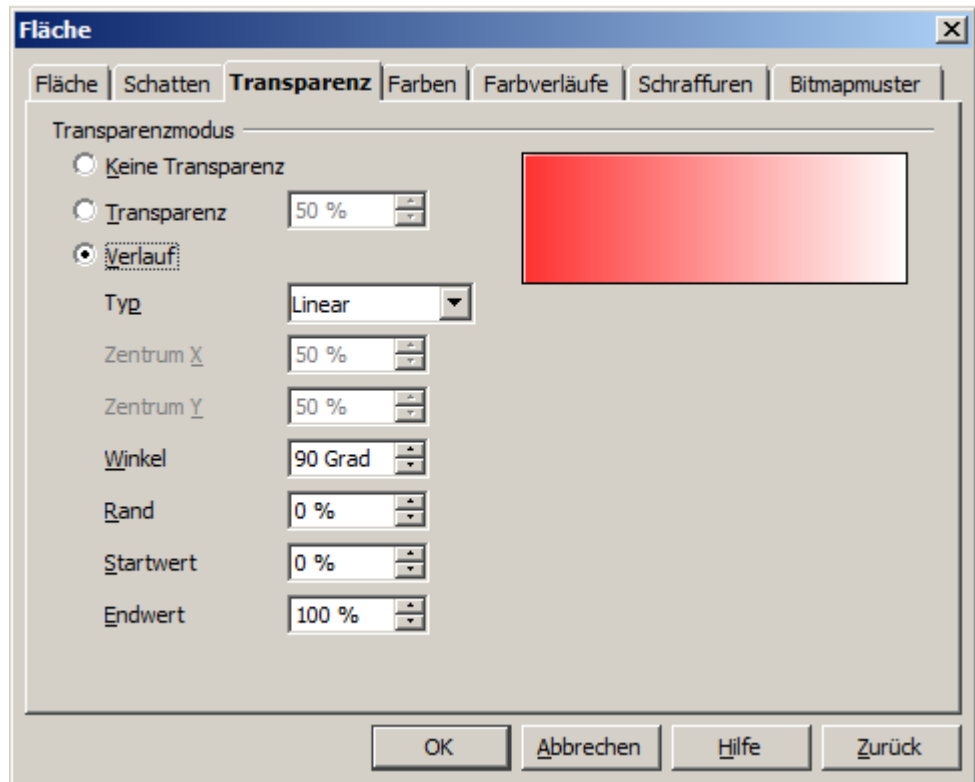

*Abbildung 42: Transparenz einstellen*

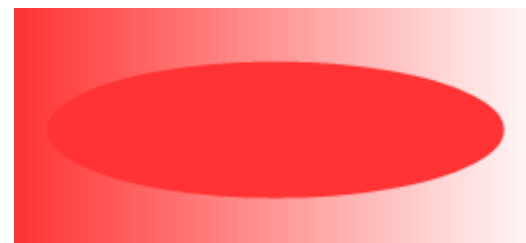

*Abbildung 43: Linearer Transparenzverlauf*

Abbildung 43 zeigt einen linearen Transparenzverlauf eines Rechteckes. Dahinter ist eine Ellipse angeordnet. Mehr über dynamische Farbverläufe auf Seite 27.

# <span id="page-23-3"></span>**Formatvorlagen benutzen**

Angenommen, Sie wollen die gleichen Füllungen, Linienstärken und Rahmen für einer Reihe von Objekten nutzen. Diese sich wiederholenden Schritte können stark vereinfacht werden durch die Verwendung von Formatvorlagen, welche Sie jedem neuen Objekt einfach zuweisen können. Ausführliche Informationen über Formatvorlagen finden Sie in *Kapitel 6, Einführung in Formatvorlagen* im *Writer-Handbuch*.

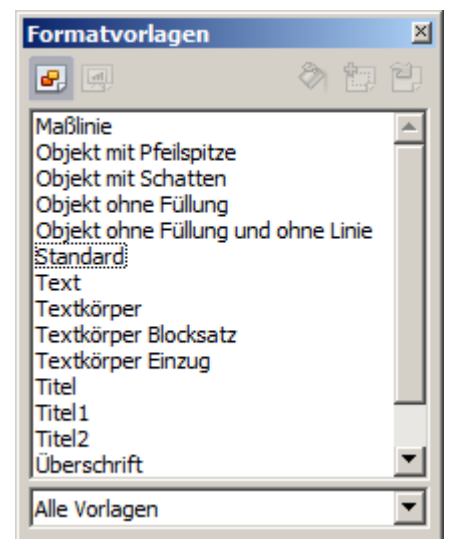

*Abbildung 44: Das Fenster Formatvorlagen*

Mit Klick auf die Schaltfläche *Formatvorlagen* **auf der Symbolleiste Linie und Füllung oder mittels Taste F11** öffnet sich das Vorlagenfenster.

### <span id="page-23-2"></span>**Eine neue Vorlage erstellen**

Wählen Sie ein Objekt aus, passen Sie die Füll- und Linieneigenschaften an. Wenn Sie damit zufrieden sind, klicken Sie auf die Schaltfläche *Neue Vorlage aus Selektion* im Fenster Formatvorlagen. Damit erstellen Sie einen neuen Stil basierend auf dem ausgewählten Objekt. Geben Sie einen Namen für den neuen Stil ein und klicken Sie auf *OK*.

### <span id="page-23-1"></span>**Eine Formatvorlage zuweisen**

Nachdem Sie die neue Formatvorlage definiert haben, können Sie diese anderen Objekten zuweisen. Wählen Sie hierzu ein Objekt aus, und klicken Sie danach doppelt auf den Namen der von Ihnen erstellten Formatvorlagen. Das ausgewählte Objekt wird jetzt alle in Ihrer Formatvorlage definierten Eigenschaften übernehmen. Das gilt natürlich nicht nur für Ihre Formatvorlage, auch für die von OpenOffice mitgebrachten.

*Frage:* Was passiert, wenn ich eine bestehende Formatvorlage nach deren Anwendung ändere? *Antwort:* Jedes Objekt, dem diese Formatvorlage zugewiesen wurde, übernimmt die Änderung.

### <span id="page-23-0"></span>**Eine Formatvorlage ändern**

Das Ändern einer Formatvorlage ist ähnlich wie das Erstellen. Wählen Sie das Objekt, dem die zu ändernde Formatvorlage zugewiesen ist, ändern Sie Eigenschaften für Fläche und Linie. Sind Sie zufrieden damit, klicken Sie auf die Schaltfläche *Vorlage aktualisieren* **E.** Alternativ klicken Sie auf die Schaltfläche *Formatvorlagen* auf der Symbolleiste Linie und Füllung oder Taste *F11*. Klicken Sie mit der rechten Maustaste auf die Formatvorlage, die Sie ändern möchten, und wählen Sie *Ändern*. Bearbeiten Sie die Eigenschaften, die Sie ändern möchten, und klicken Sie auf *OK*, um den Vorgang zu beenden.

# <span id="page-24-1"></span>**Spezielle Effekte**

Stellen Sie zunächst sicher, dass die Symbolleiste *Zeichnen* sichtbar ist, *Ansicht | Symbolleisten | Zeichnen*. Auf der Symbolleiste finden Sie die Schaltfläche Effekte <sup>6</sup> . Klicken Sie auf den *Pfeil* rechts neben diesem Symbol. Dies öffnet ein Werkzeugmenü mit 8 Werkzeugen (Abbildung 45).

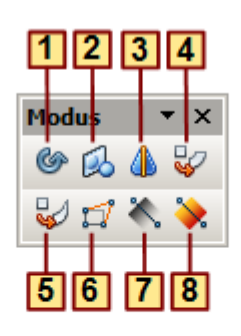

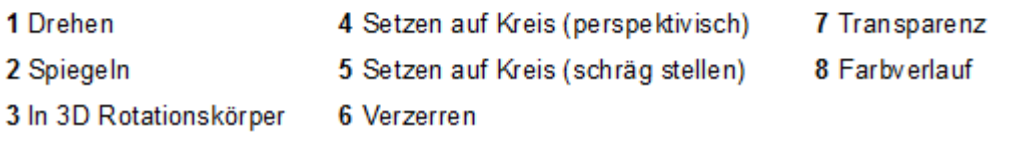

*Abbildung 45: Werkzeugmenü Modus (Effekte)*

Die Werkzeuge werden in den folgenden Abschnitten beschrieben, mit Ausnahme des 3D-Rotation Werkzeuges, welches in *Kapitel 7, 3D-Objekte erstellen und bearbeiten*, beschrieben ist.

### <span id="page-24-0"></span>**Drehen eines Objektes**

Wählen Sie das betreffende Objekt aus. Anschließend klicken Sie auf den *Pfeil* rechts neben diesem Symbol (\* \*, wählen Sie das Werkzeug *Drehen*. Die Griffe des ausgewählten Objektes ändern sich in Rot. Beim Überfahren einiger Griffe des Objektes mit der Maus, ändert sich der Mauszeiger in einen runden Doppelpfeil (Abbildung 46).

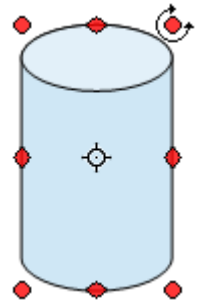

*Abbildung 46: Objekt im Drehmodus*

Der schwarze Kreis in der Mitte des Objektes ist der Drehpunkt. Dieser kann beliebig verschoben werden, so dass unterschiedliche Dreheffekte erreicht werden.

Beim Drehen durch das Ziehen des betreffenden Griffes ist die zukünftige Form als schattiertes Objekt sichtbar (Abbildung 47).

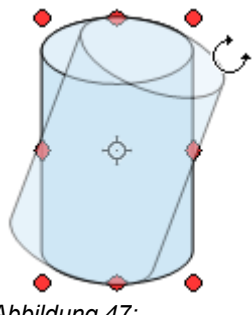

*Abbildung 47: Objekt wird gedreht*

#### Spezielle Effekte

### <span id="page-25-1"></span>**Spiegeln eines Objektes**

Wählen Sie ein Objekt aus, und klicken Sie auf die Schaltfläche im Werkzeugmenü Modus. Sie sehen eine gestrichelte Linie in der Mitte des Objekts.

Dieses gestrichelte Linie ist die Spiegelachse. Das Objekt wird sich über dieser Linie spiegeln. Verschieben Sie einen oder beide Enden der Linie mit Ihrer Maus, um die Ausrichtung der Achse zu ändern. Halten Sie dabei die Umschalttaste, wird die Spiegelachse in 45° Schritten gedreht.

Ziehen Sie einen der acht grünen Griffe auf die andere Seite der gestrichelten Linie. Die neue Position des Objektes wird leicht transparent dargestellt, bis die Maustaste losgelassen wird.

> Halten Sie bei der Änderung der Position der Spiegelachse die Umschalttaste, wird die Spiegelachse in 45° Schritten gedreht.

### <span id="page-25-0"></span>**Spiegel-Kopie**

Offiziell wird dieser nützlichen Befehl (noch) nicht in Draw unterstützt. Er kann jedoch problemlos nachgeahmt werden. Erstellen sie eine Führungslinie, welche die gewünschte Position der Spielachse erhält. Kopieren Sie das Objekt in die Zwischenablage und wählen es anschließend ab, z.B. durch klicken auf einen leeren Bereich des Zeichenblattes. Jetzt fügen Sie das Objekt aus der Zwischenablage ein, Sie haben jetzt zwei übereinanderliegende Objekte.

Nun ziehen Sie die Spiegelachse des Objekts aus der Zwischenablage, es ist das angewählte, auf die zuvor erstellte Führungslinie. Anschließend ziehen Sie einen der acht grünen Griffe auf die andere Seite der Spiegelachse (gestrichelte Linie). Somit haben Sie das ursprüngliche Objekt kopiert und gleichzeitig gespiegelt (Abbildung 48).

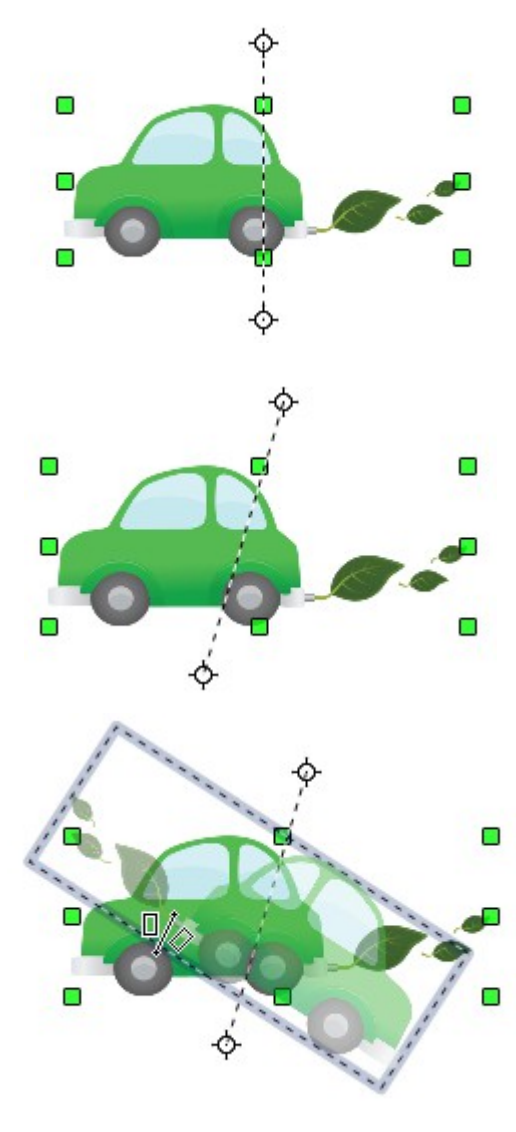

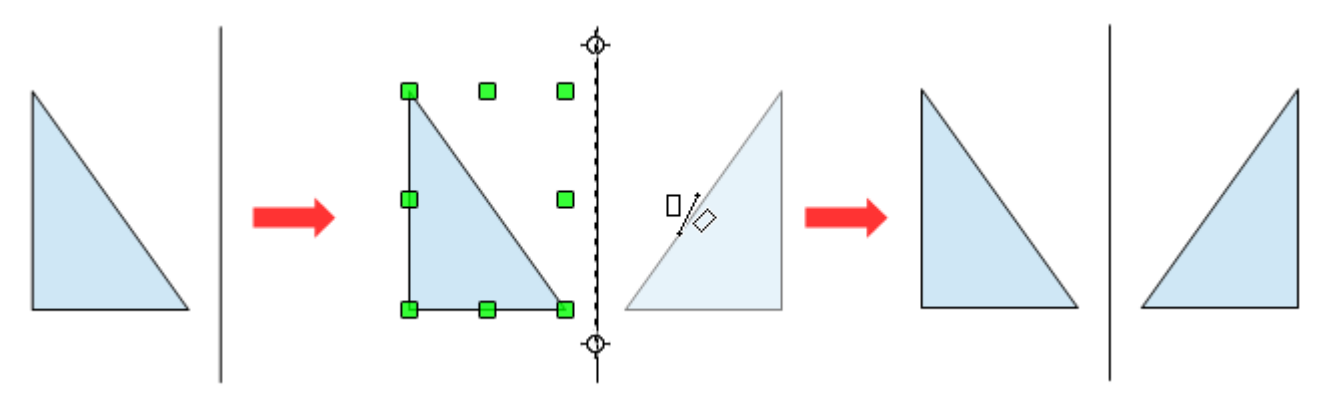

*Abbildung 48: Kopieren und gleichzeitiges Spiegeln eines Objektes*

### <span id="page-26-1"></span>**Objekte verzerren**

Es gibt drei Werkzeuge auf dem Menü Modus (Effekte), mit denen Sie Objekte über ihre Ecken und Kanten verzerren können.

Das Werkzeug *Verzerren* verzerren Sie ein Objekt in der Perspektive, *Setzen auf Kreis (schräg stellen)* und *Setzen auf Kreis (perspektivisch)* erzeugen eine quasi dreidimensionale Darstellung.

#### <span id="page-26-0"></span>**Verzerren**

Wählen Sie ein Objekt aus, und klicken Sie auf die Schaltfläche Verzerren not menü Modus (Effekte). Daraufhin blendet sich ein Dialogfenster ein, in dem Sie gefragt werden, ob das angewählte Objekt in eine Kurve umgewandelt werden soll. Dies ist ein notwendiger Schritt, also klicken Sie auf *Ja*. Jetzt können Sie das Objekt dehnen bzw. verzerren.

Die Ecksteuerpunkte verzerren, die mittleren Steuerpunkte verzerren das Bild entweder horizontal (Griff auf der vertikale Seite der Abbildung) oder vertikal (Griff auf der horizontalen Seite der Abbildung).

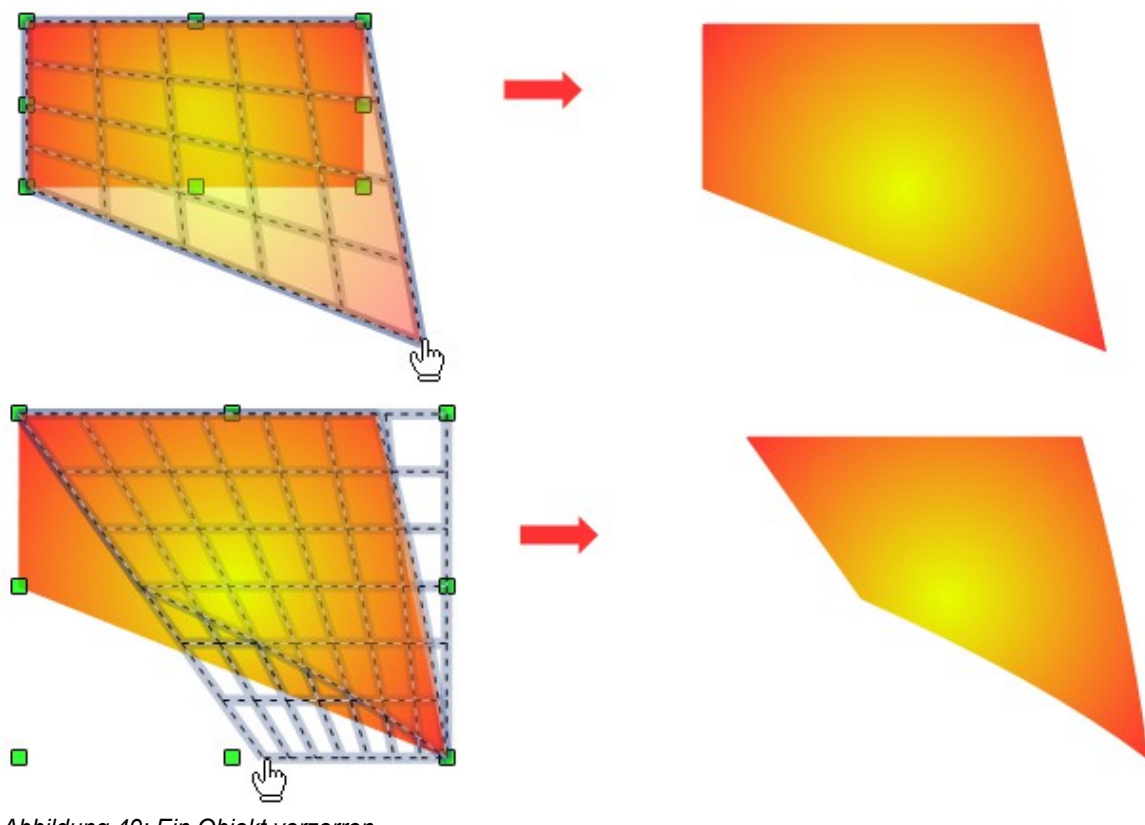

*Abbildung 49: Ein Objekt verzerren*

### <span id="page-27-1"></span>**Setzen auf Kreis (perspektivisch)**

Wählen Sie ein Objekt aus, und klicken Sie auf die Schaltfläche **Setzen auf Kreis (perspektivisch)** im Menü Modus (Effekte). Daraufhin blendet sich ein Dialogfenster ein, in dem Sie gefragt werden, ob das angewählte Objekt in eine Kurve umgewandelt werden soll. Dies ist ein notwendiger Schritt, also klicken Sie auf *Ja* . Dann können Sie die Objektgriffe für eine quasi dreidimensionale Darstellung verziehen (Abbildung 50).

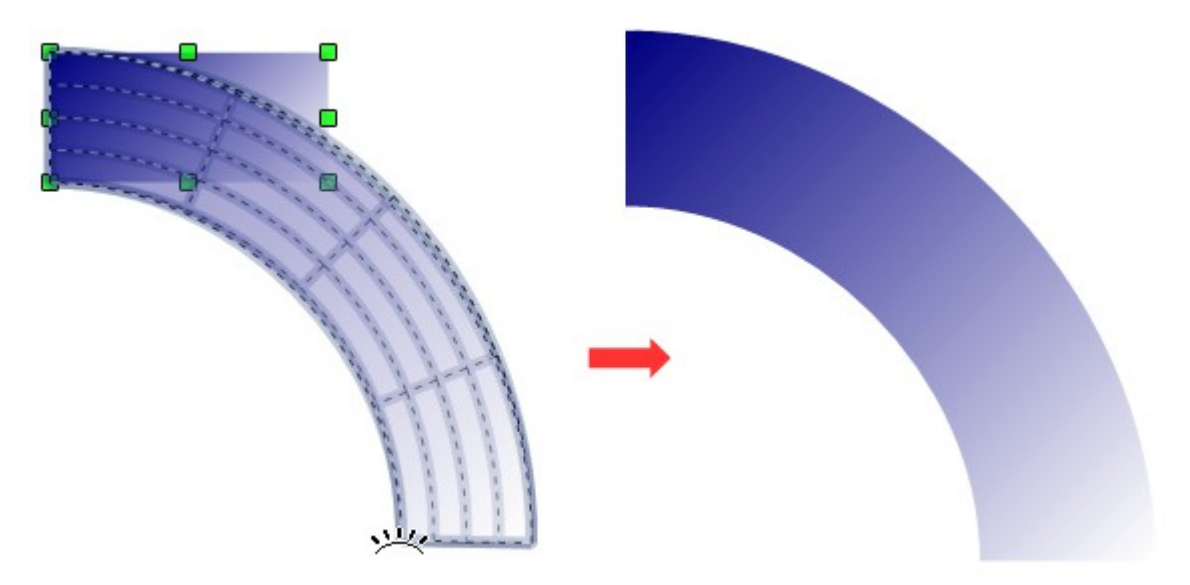

*Abbildung 50: Setzen auf Kreis (perspektivisch)*

#### <span id="page-27-0"></span>**Setzen auf Kreis (schräg stellen)**

Wählen Sie ein Objekt aus, und klicken Sie auf die Schaltfläche Setzen auf Kreis (schräg stellen) im Menü Modus (Effekte). Daraufhin blendet sich ein Dialogfenster ein, in dem Sie gefragt werden, ob das angewählte Objekt in eine Kurve umgewandelt werden soll. Dies ist ein notwendiger Schritt, also klicken Sie auf *Ja* . Dann können Sie die Objektgriffe für eine quasi dreidimensionale Darstellung verziehen (Abbildung 51).

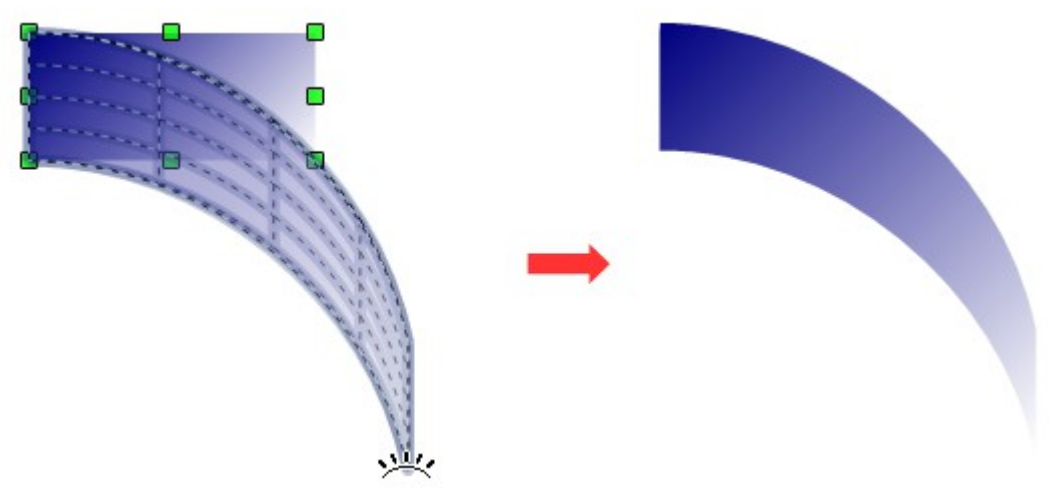

*Abbildung 51: Setzen auf Kreis (schräg stellen)*

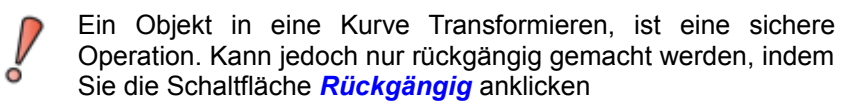

### <span id="page-28-0"></span>**Dynamische Verläufe**

Sie können Transparenzverläufe in der gleichen Weise ändern wie Farbverläufe. Beide Arten von Verläufen lassen sich zusammen verwenden (mischen). Mit einem Transparenzverlauf, können Sie die Richtung und den Grad der Füllfarbe eines Objekts bestimmen, das bedeutet die Füllfarbe kann von undurchsichtig zu transparent in einem Verlauf eingestellt werden. Dies gilt auch bei Farbverläufen, wobei die Füllung von einer Farbe zu einer anderen, wechselt, aber der Verlauf und somit der Grad der Transparenz gleich bleibt.

Wenn Sie die Fläche eines Objekts mit einer Farbe gefüllt haben, können Sie deren Transparenz steuern. Wählen Sie das Objekt an und klicken Sie auf die Schaltfläche für *Transparenz* is im Menü Modus (Effekte), oder im Dialogfenster Fläche auf die Registerseite *Transparenz*. Hierbei gibt es zwei unterschiedliche Methoden zur Änderung (Abbildung 52).

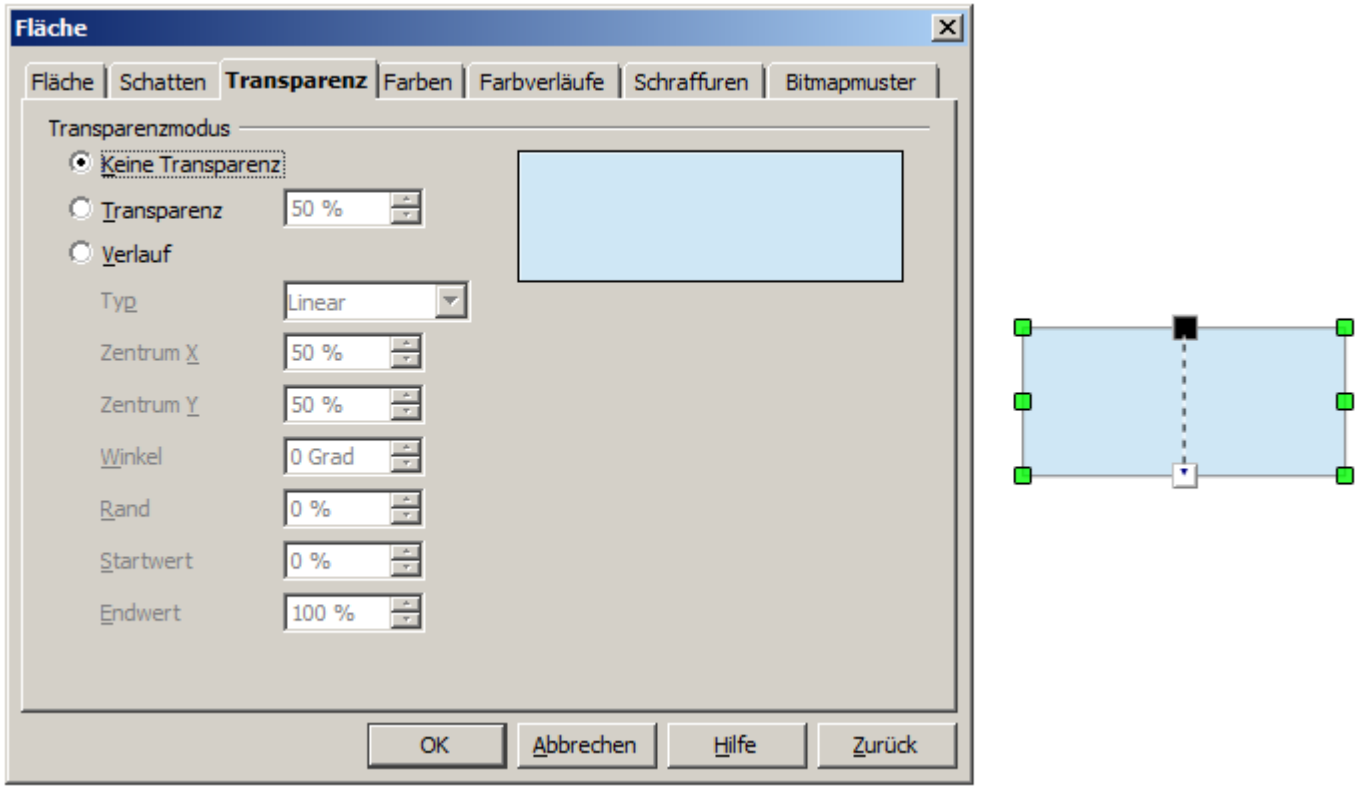

*Abbildung 52: Einstellen der Transparenz*

Links ist die Registerseite Transparenz des Dialoges Fläche dargestellt, dort wird die Transparenz mittels einzelner Parameter gesteuert. Rechts ist der Weg über das Menü Modus (Effekte) abgebildet. Zu erkennen ist eine gestrichelte Linie mit unterschiedlichen Enden. Mit dieser Linie kann die Richtung und der Verlauf der Transparenz eingestellt werden.

Möchten Sie nun die Richtung der eingeblendeten gestrichelten Linie mit deren Enden ändern, klicken Sie mit der rechten Maustaste nochmal auf das Objekt. Über das Kontextmenü können Sie in das Dialogfenster Fläche und der Registerseite Transparenz springen. Dort verändern sie den Winkel und die Linie wandert mit. Dies gilt auch für die Funktion Farbverlauf, welche nachfolgend beschrieben wird.

Wenn Sie den Farbverlauf einer Objektfüllung anpassen möchten, ist der Ablauf nahezu identisch wie der zur Transparenzeinstellung. Wählen Sie das Objekt an und klicken Sie auf die Schaltfläche für *Farbverlauf* Wim Menü Modus (Effekte), oder im Dialogfenster Fläche auf die Registerseite Farbverlauf. Aber *Achtung*, um den Weg über das Menü Modus (Effekte) zu gehen, muss im Vorwege im Dialogfenster Fläche ein Farbverlauf eingestellt sein. Hierbei gibt es zwei unterschiedliche Methoden zur Änderung (Abbildung 53).

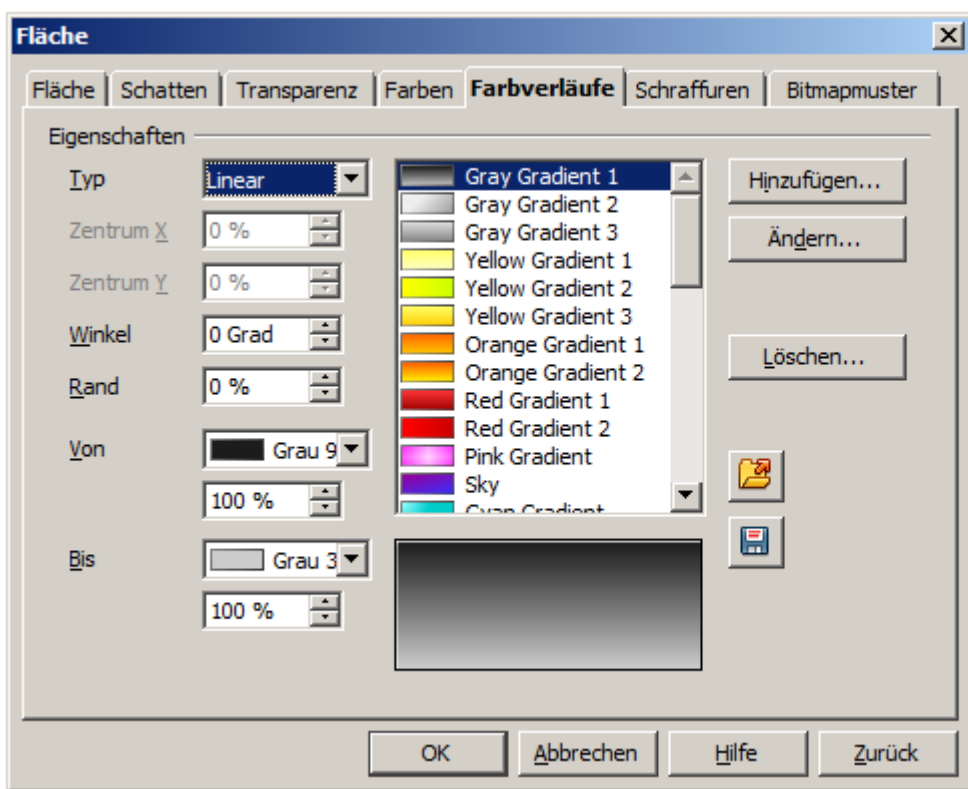

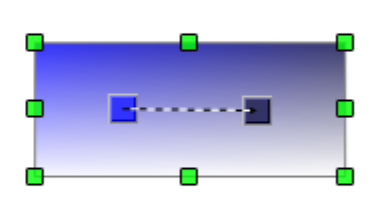

*Abbildung 53: Einstellen des Farbverlaufs*

Links ist die Registerseite Farbverläufe des Dialoges Fläche dargestellt, dort wird der Farbverlauf mittels Liste ausgewählt oder diese durch einzelne Parameter gesteuert. Rechts ist der Weg über das Menü Modus (Effekte) abgebildet. Zu erkennen ist ein gestrichelte Linie mit unterschiedlichen Enden. Mit dieser Linie kann die Richtung und der Verlauf des Farbverlaufes eingestellt werden. Aber nur wenn im Vorwege ein Farbverlauf eingestellt wurde.

> Wenn die Schaltflächen Transparenz und Farbverlauf in der Symbolleiste Zeichnen nicht sichtbar sind, schalten Sie diese sichtbar mittels *Ansicht | Symbolleisten | Modus.*

> Die Quadrate an den Enden der gestrichelten Linien (rechte Seite Abbildung 52 und 53) haben je nach ausgewähltem Werkzeug unterschiedliche Funktionen. Beide liegen aber immer in der Mitte des Objektes.

Die folgenden drei Beispiele zeigen wie die Art und der Verlauf von Transparenz gesteuert werden kann.

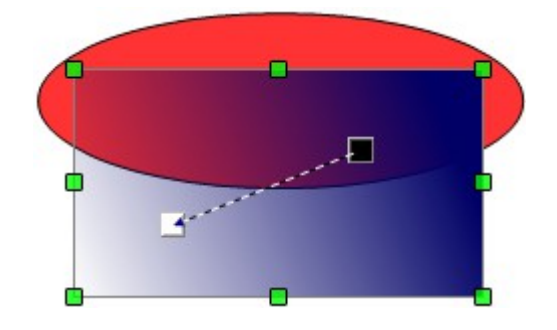

ő

Eine Objekt mit einfacher Farbe und einem Transparenzverlauf, überdeckt ein Teil des darunterliegenden Objekts.

Die Steigung kann dynamisch an das Quadrat angepasst werden,  $WeiS = Transparent$ Schwarz = undurchsichtig (opak).

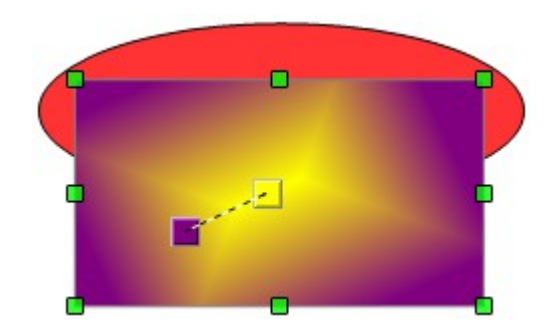

Ein Objekt mit einem Farbverlauf überdeckt ein Teil des darunterliegenden Objekts.

Der Farbverlauf kann dynamisch an den Quadranten eingestellt werden, die die jeweiligen Farben wiedergeben.

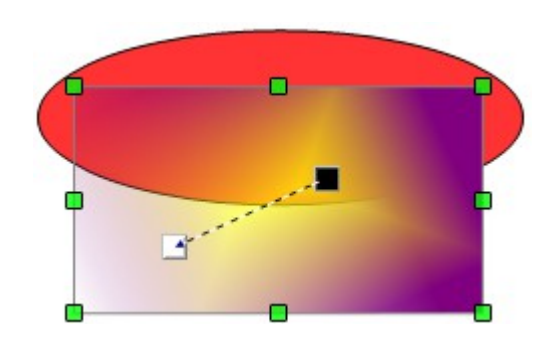

Ein Objekt mit Transparenz- und Farbverlauf überdeckt ein Teil des darunterliegenden Objekts.